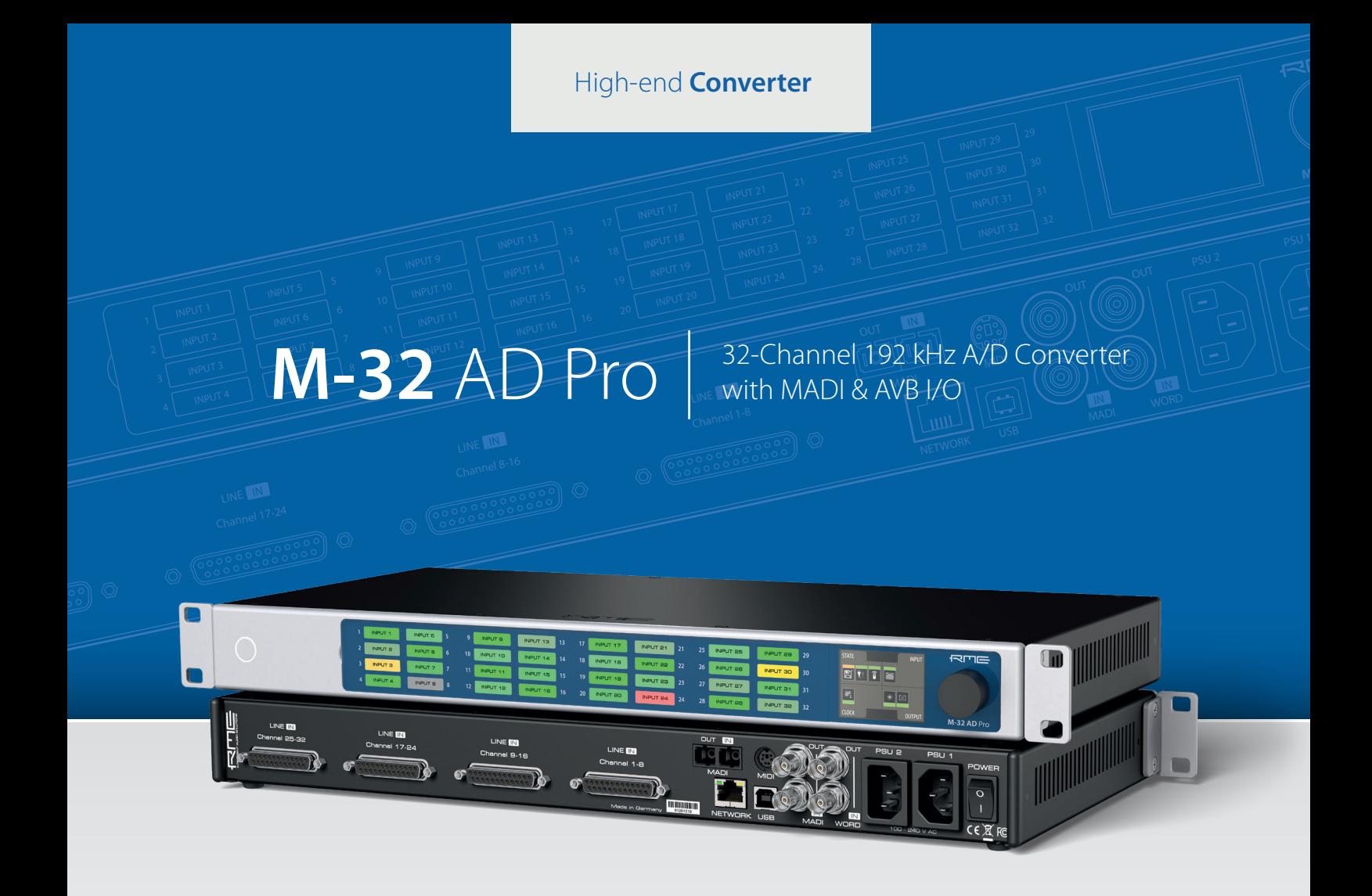

**User's Guide**

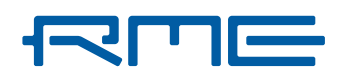

RME M-32 AD Pro User's Guide

# **Table of Contents**

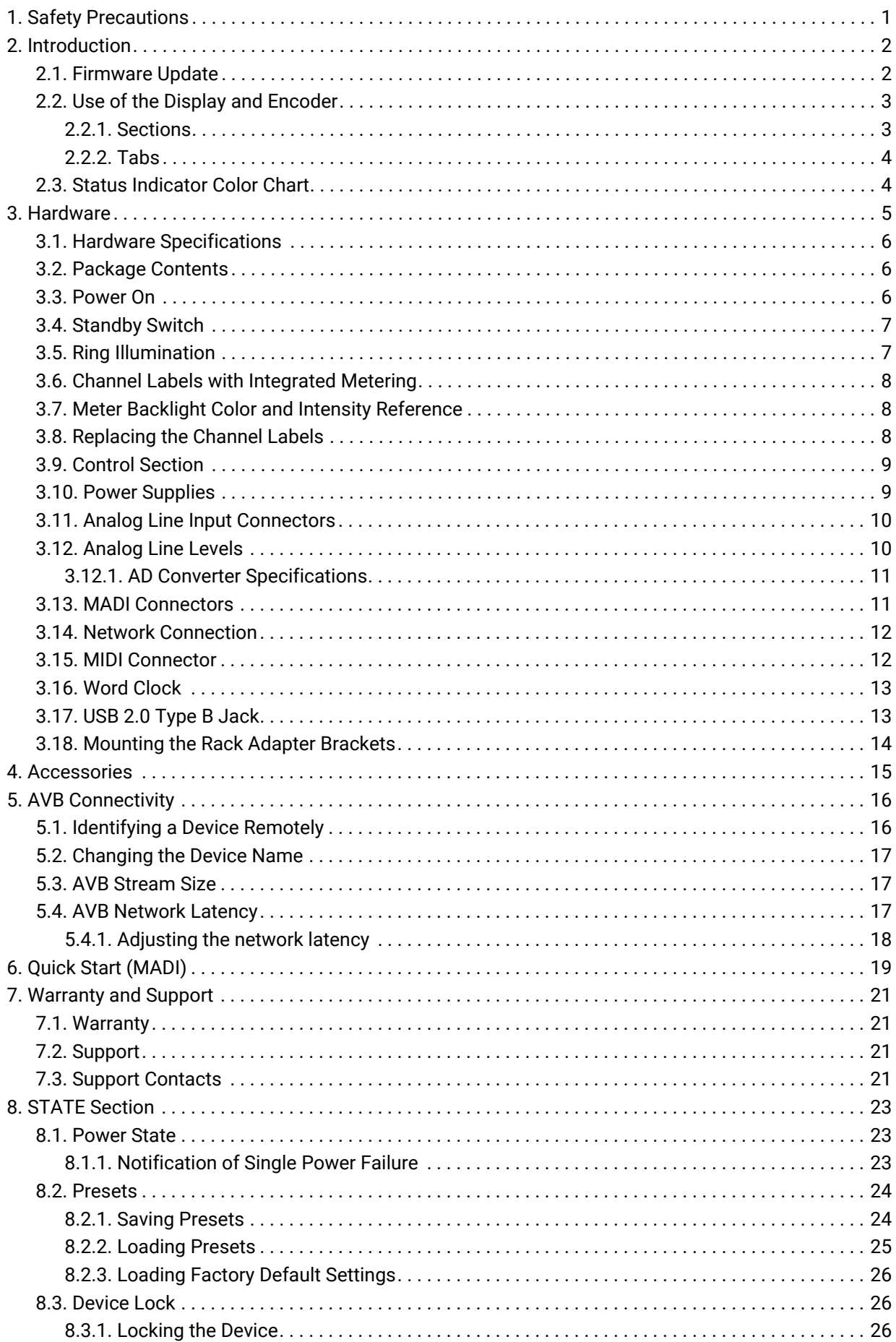

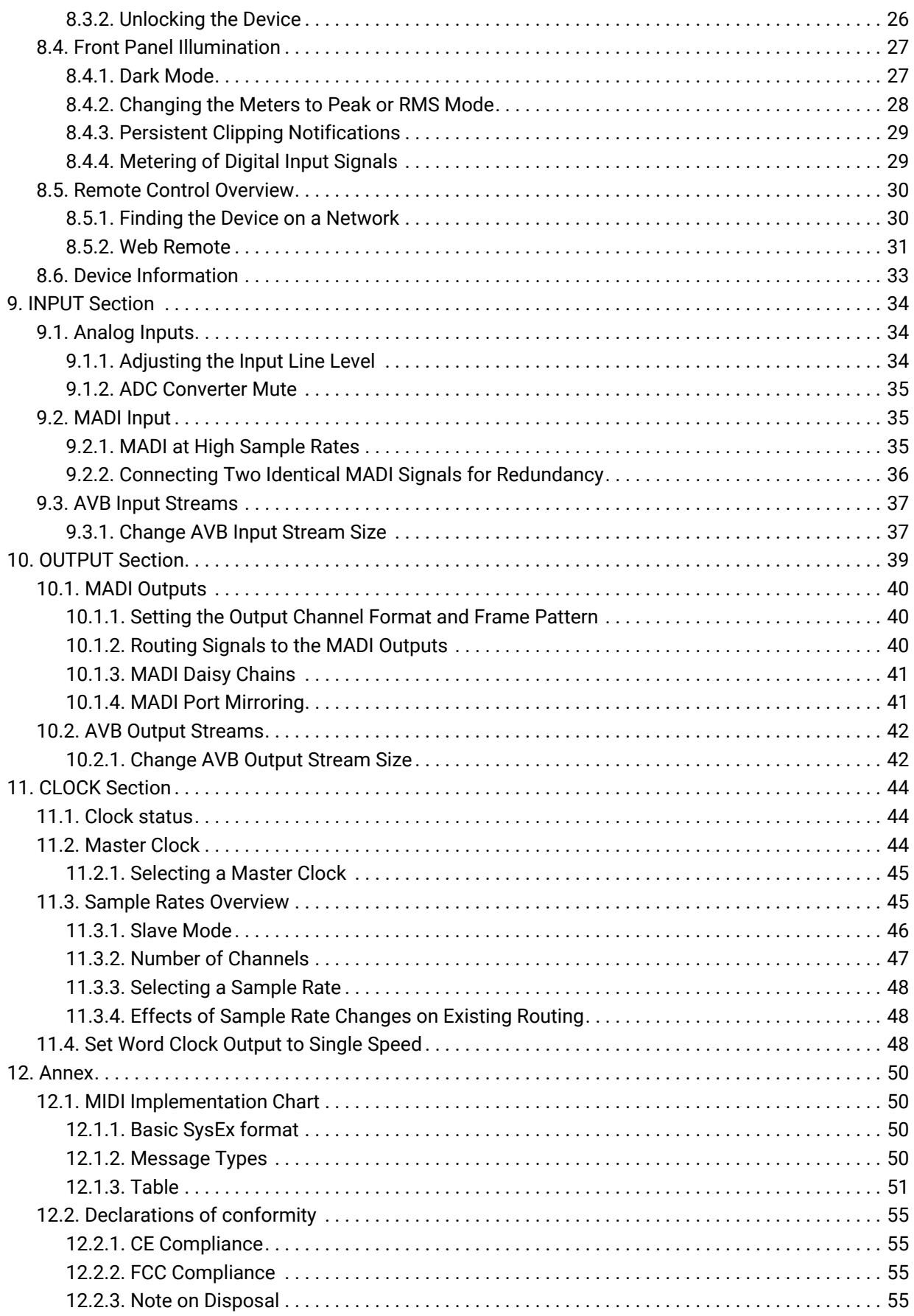

# <span id="page-4-0"></span>**1. Safety Precautions**

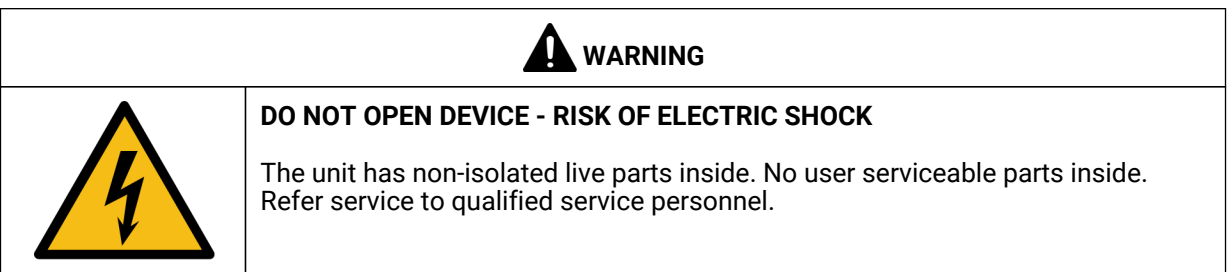

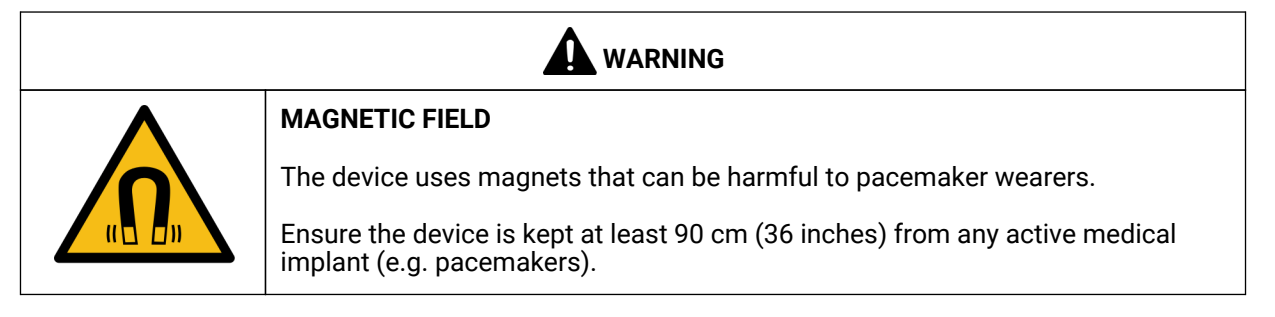

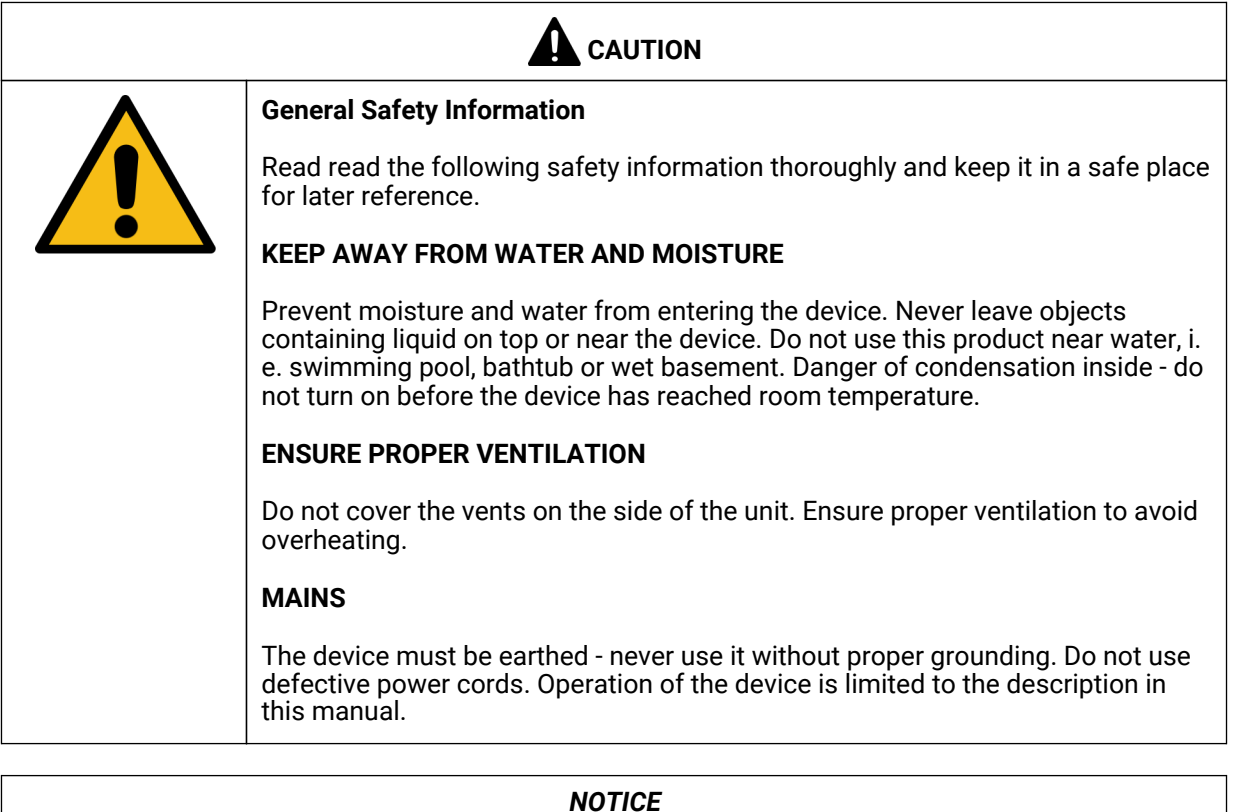

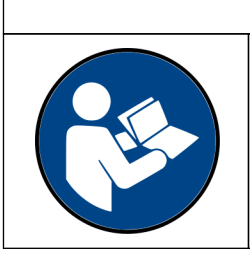

#### **Read the User Manual**

Read the manual completely. It includes all information necessary to use and operate this device.

# <span id="page-5-0"></span>**2. Introduction**

Thank you for purchasing the M-32 AD Pro.

The **M-32 AD Pro** is a versatile multichannel format converter with exceptional audio quality across each of its channels. State-of-the art components from audiophile grade converters have been carefully aligned to fit into a compact, 1 HU 19" rack device.

The device was designed to use the entire front for visual feedback on its state and configuration. A display with encoder allows to perform all configurations directly at the device. Thirty-two custominscribable labeling fields with backlight in shades of green, yellow, and red indicate the current signal level.

Each analog channel can be individually adjusted to three different sensitivities that are perfectly matched to the converter's range. While this is usually implemented with digital 'trims', the M-32 AD Pro does the adjustment in the analog domain, ensuring that the converter's signal to noise ratio is not reduced when adapting to common line levels.

Digital audio can be received, routed, and sent over MADI and AVB. While MADI remains the de-facto standard of point-to-point audio transmission, AVB has been chosen as a robust network solution based on open standards. It allows simultaneous transmission of all 32 analog channels at 192 kHz sampling frequency over a single network cable.

Various remote control protocols allow the device to be configured seamlessly via MIDI over MADI, MIDI, IEEE 1722.1 AVDECC, and a web interface accessible by network or USB connection with a browser.

The following manual provides a detailed explanation of features and their proper use. Please read the safety instructions carefully.

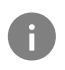

Features described in this manual can change when the device firmware is updated. It is therefore recommended to refer to the latest version of the manual available online.

Although the contents of this manual have been thoroughly checked for errors, RME can not guarantee that it is correct throughout. RME does not accept responsibility for any misleading or incorrect information within this guide. RME reserves the right to change specifications at any time without notice.

### <span id="page-5-1"></span>**2.1. Firmware Update**

New and improved features for this device, as well as bug fixes, are published on the RME website in the download section as a firmware update. The update is provided as a compressed file with a **.swu** extension and can be uploaded via web remote over USB or network.

*To update the M-32 AD Pro:*

1. Connect the device by USB or network cable and open the Web Remote.

See: [Section 8.5.1, "Finding the Device on a Network"](#page-33-1)

- 2. Download the current firmware from the RME website.
- 3. Unpack the compressed file.
- 4. Open the **Settings** in the Web Remote.

#### RME M-32 AD Pro User's Guide

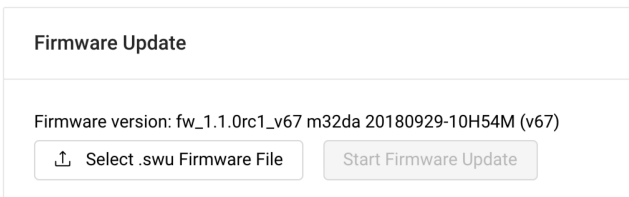

- 5. Within the **Firmware Update** section, press the **Select .swu Firmware File** button and locate the unpacked file.
- 6. Press **Start Firmware Update**.

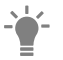

The unit retains all settings, including presets, when the firmware is upgraded.

# <span id="page-6-0"></span>**2.2. Use of the Display and Encoder**

The M-32 AD Pro can be controlled directly at the unit. For this purpose, a display and an encoder provide access to all features.

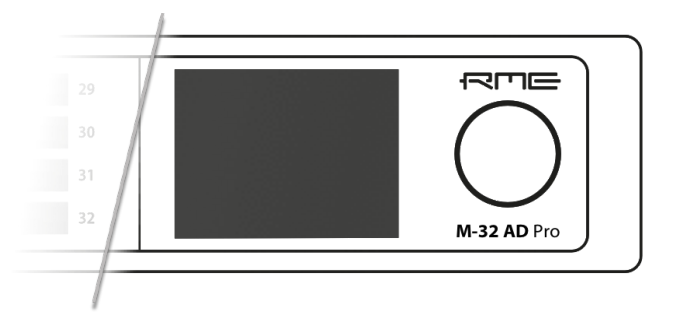

- Rotating the encoder when the standby screen is shown highlights one of four sections.
- Pushing the encoder when the screen is idle activates the previously active tab.
- Pushing the encoder when a section is highlighted opens the corresponding section.

### <span id="page-6-1"></span>**2.2.1. Sections**

All control items are categorized into four sections:

- **STATE** for general settings
- **INPUT** for audio input related settings
- **OUTPUT** for audio output related settings and routing
- **CLOCK** for digital clock related settings

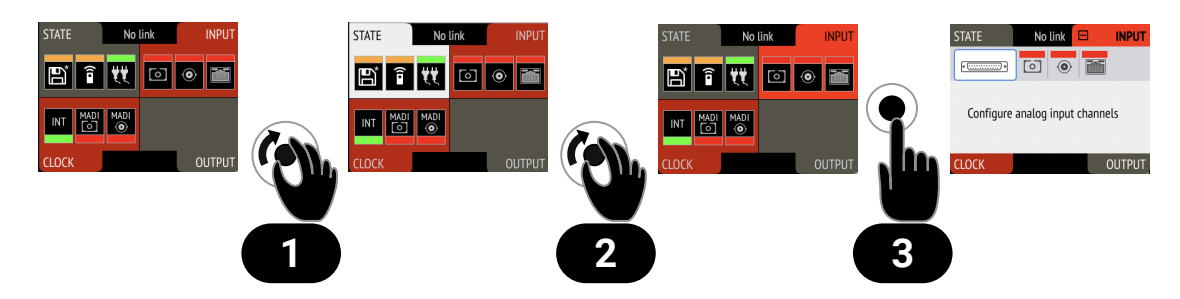

*To access the INPUT section:*

- 1. Rotate the encoder to highlight the "STATE" section
- 2. Rotate the encoder to highlight the "INPUT" section
- 3. Push the encoder to open the "INPUT" section.

### <span id="page-7-0"></span>**2.2.2. Tabs**

The **STATE**, **INPUT** and **OUTPUT** sections are further divided into **tabs**, which are shown when the section is opened. Upon opening one of the four sections, a white cursor with a surrounding blue line is shown to navigate between tabs and settings.

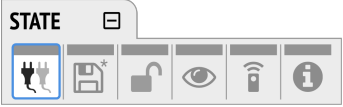

To close the section, move the cursor onto the minimize-icon  $\Box$  and confirm by pressing the encoder.

# <span id="page-7-1"></span>**2.3. Status Indicator Color Chart**

Notifications on this device have been optimized for different screen sizes. They are unified across the device display and the web remote and feature a color bar that indicates the current state at a glance.

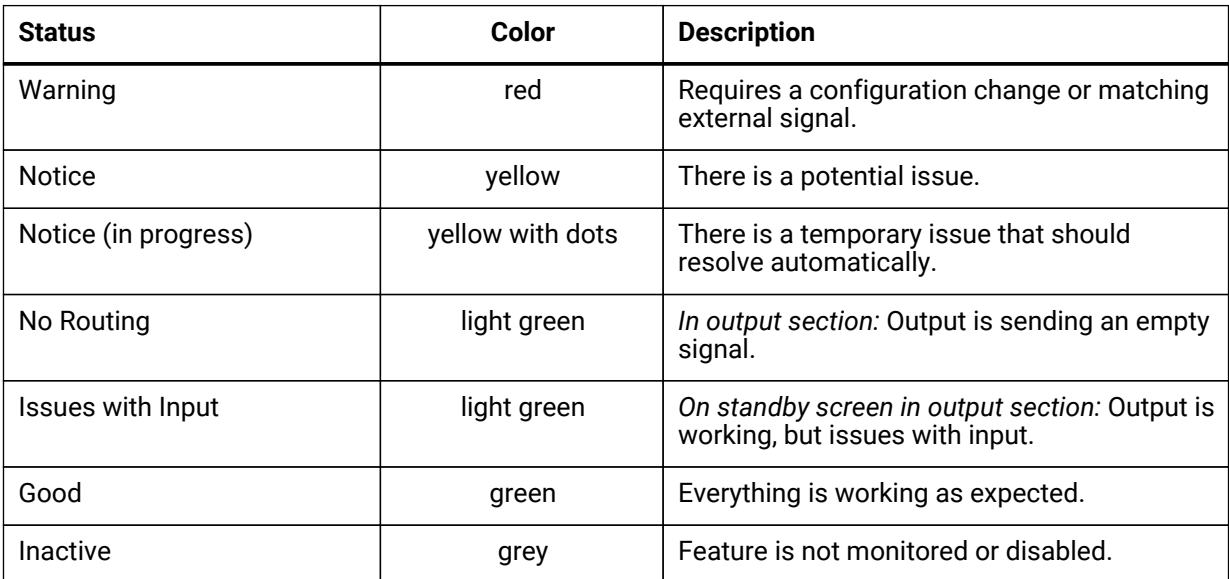

The following table shows the possible status indicator colors for reference.

# <span id="page-8-0"></span>**3. Hardware**

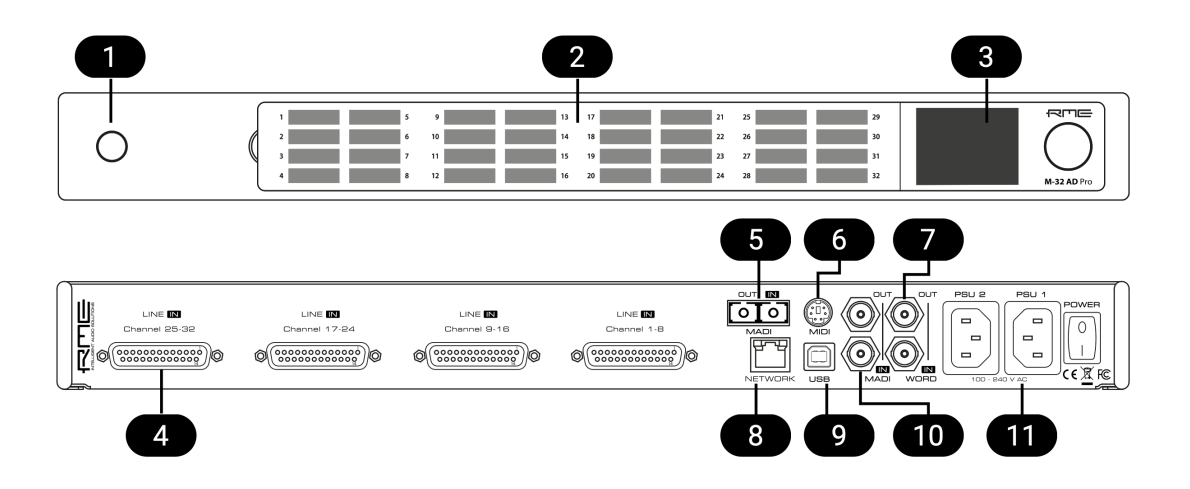

- [Section 3.4, "Standby Switch"](#page-10-0) 1
- $\bullet$ [Section 3.6, "Channel Labels with Integrated Metering"](#page-11-0)
- [Section 3.9, "Control Section"](#page-12-0) 3
- [Section 3.11, "Analog Line Input Connectors"](#page-13-0) 4
- 6 [Section 3.13, "MADI Connectors"](#page-14-1)
- [Section 3.15, "MIDI Connector"](#page-15-1) 6
- $\bullet$ [Section 3.16, "Word Clock"](#page-16-0)
- $\bullet$ [Section 3.14, "Network Connection"](#page-15-0)
- $\bullet$ [Section 3.17, "USB 2.0 Type B Jack"](#page-16-1)
- $\blacksquare$ [Section 3.13, "MADI Connectors"](#page-14-1)
- $\bf G$ [Section 3.10, "Power Supplies"](#page-12-1)

### <span id="page-9-0"></span>**3.1. Hardware Specifications**

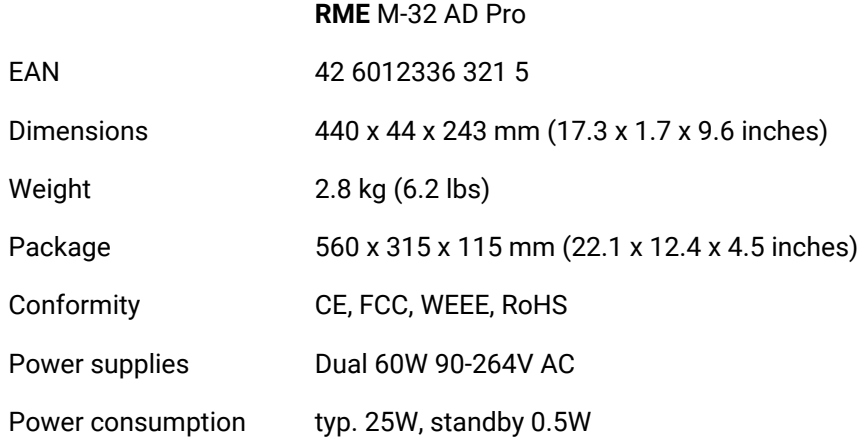

# <span id="page-9-1"></span>**3.2. Package Contents**

The package of the M-32 AD Pro contains the following items:

- M-32 AD Pro
- two rack mount brackets
- four screws for rack mount brackets
- two power cords
- 5 customizeable channel labels
- printed manual

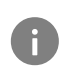

If any item is missing from a factory-sealed package, please contact [support](#page-24-3) immediately.

# <span id="page-9-2"></span>**3.3. Power On**

The M-32 AD Pro has a power off switch at the rear and a standby switch at the front.

*Perform the following steps to power on the M-32 AD Pro:*

- 1. Ensure either or both power inlets are properly connected to a power source.
- 2. Toggle the mains switch at the back of the device to position **I** (*down*) The power indicator will light up in red (Standby) or white (On). This depends on the state of the device before the rear switch was toggled or the power cord removed.
- 3. If the device is in standby mode, push the standby switch to boot the device.

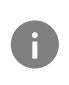

The M-32 AD Pro features a [dark mode](#page-30-1) which deactivates some or all lights of the front panel. This can be used to let the device appear powered off when it is in fact powered on. A short push on the standby switch or the the encoder deactivates this mode temporarily.

### <span id="page-10-0"></span>**3.4. Standby Switch**

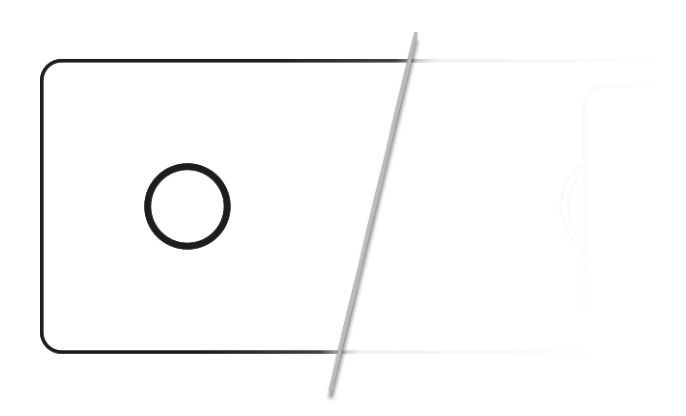

The standby switch is used to power off the device when it is not in use. While in standby mode, the device is completely powered down except for a red ring illumination. No signals are processed or passed on.

*Possible actions:*

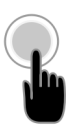

- When the device is in standby mode, a short push on the standby switch boots the device.
- When the device is powered on, push and hold the standby switch for several seconds in order to power down the device.

# <span id="page-10-1"></span>**3.5. Ring Illumination**

The following illumination patterns are possible:

#### *No illumination*

- There is no power at either of the two AC inlets.
- The power switch at the rear of the device is set to 'Off'.
- [Dark mode](#page-30-1) has been activated.

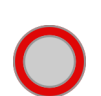

#### *Permanent red illumination*

• The device is **powered off** but is receiving power at either one of the AC inlets.

#### *Permanent white illumination*

• The device is **powered on** and all systems are working without warning.

#### *Alternating red/white illumination*

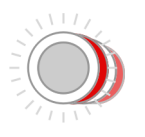

• Something is not working properly. This is triggered when one of the four display sections: **STATE, INPUT, OUTPUT, or CLOCK** signals a **warning**.

# <span id="page-11-0"></span>**3.6. Channel Labels with Integrated Metering**

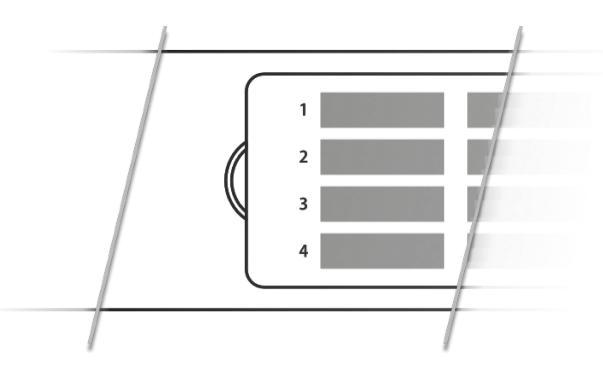

The use of customized channel labels helps in recurring and permanent installations. They inform the user where the analog connections terminate.

The M-32 AD Pro features 32 fields on the front panel, one for each analog input. Integrated backlight in shades of green, yellow, and red represents the current level for each channel.

# <span id="page-11-1"></span>**3.7. Meter Backlight Color and Intensity Reference**

The following table describes the signal level represented by the backlight color. Each value corresponds to full scale, which is equivalent to the reference level of the corresponding input.

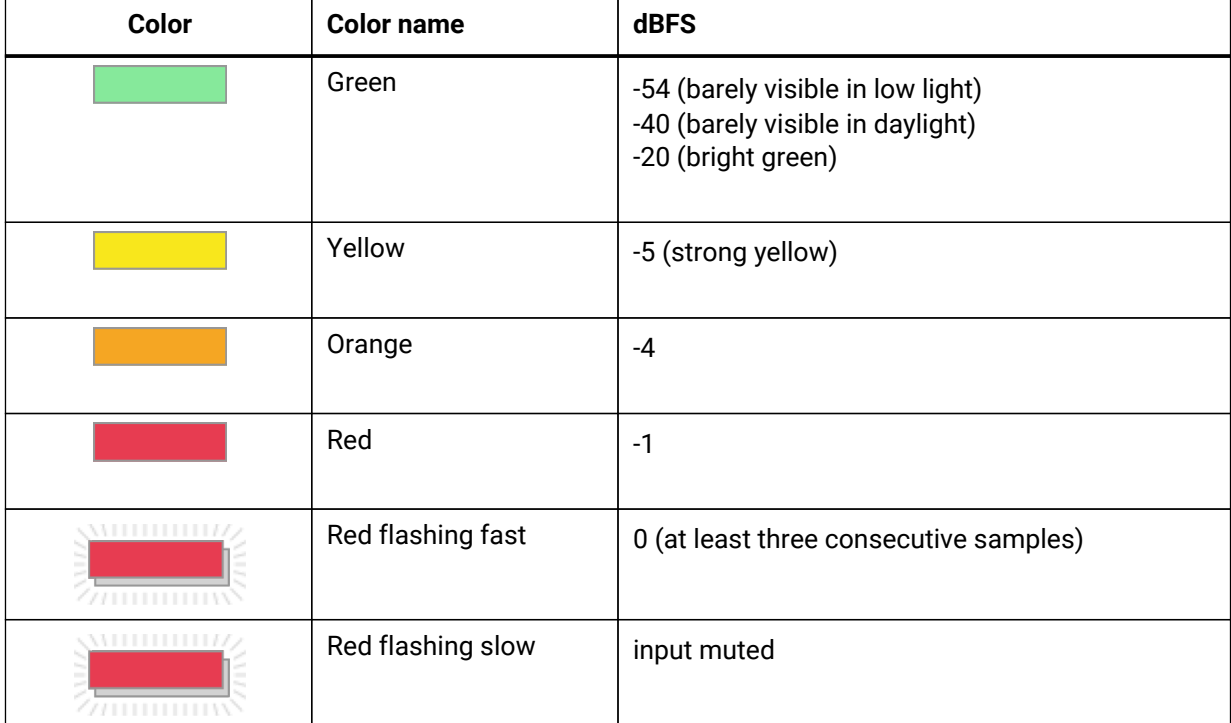

# <span id="page-11-2"></span>**3.8. Replacing the Channel Labels**

No tools are required to replace the channel labels. All 32 labels are printed or written onto a single sheet.

*Perform the following steps to replace the labels:*

1. On the left side of the cover, place your fingertip into the recess and gently pull the cover towards you.

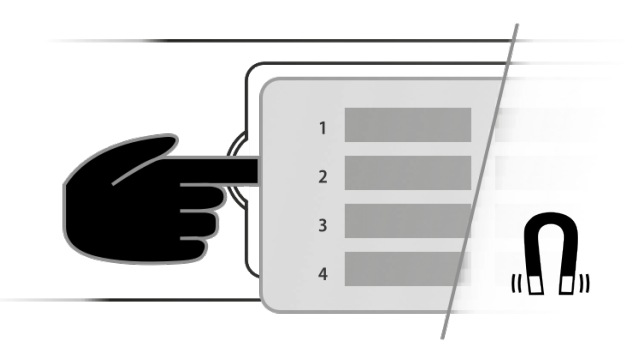

- 2. Remove the current label sheet that is held between cover and device.
- 3. Place a new label sheet onto the cover.
- 4. Put the cover back into its place, aligning the centered metal plate first. It snaps into place magnetically.

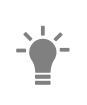

It is possible to prepare your own paper cutouts in case you frequently need to label the fields. A PDF template is available upon request from [your support](#page-24-0). When choosing the paper type, ensure that its thickness allows sufficient light to pass through.

# <span id="page-12-0"></span>**3.9. Control Section**

The M-32 AD Pro can be configured completely at the device.

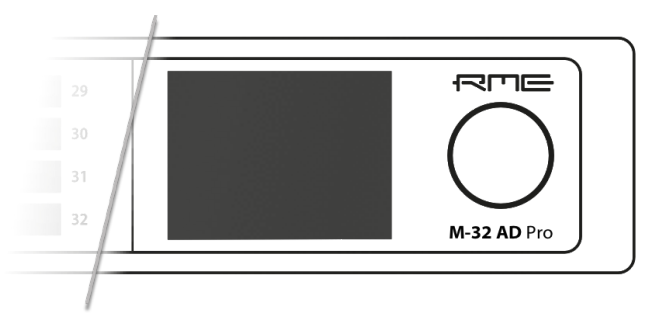

To do so, the a TFT display shows a menu. The adjacent encoder knob is used to navigate and change settings.

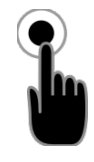

The encoder can be **pushed** in order to activate an item,

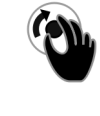

and **rotated** left and right in order to select an item.

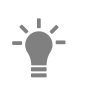

If the device is powered on but the display shows no content, **[dark mode](#page-30-1)** may be active. Rotate the encoder to temporarily bypass this mode and show the display.

# <span id="page-12-1"></span>**3.10. Power Supplies**

The M-32 AD Pro has two internal power supplies (PSUs) that are connected via IEC C14 inlets labeled "PSU 1" and "PSU 2" at the rear of the device. Both are hi-performance switch mode power supplies that accept 90V to 264V AC. They are short-circuit-proof, have an integrated line-filter, are fully regulated against voltage fluctuations, and suppress mains interference.

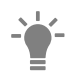

The inlets are labeled in the sequence they appear when looking from the front of the device. This helps [identifying the active power source](#page-26-1) on the display.

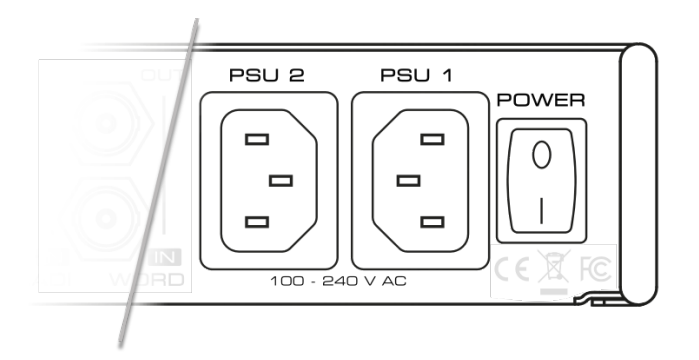

The **power switch** next to the two inlets internally disconnects the line connection of the C14 inlets to the power supplies. Ground and neutral will remain connected.

### **Lockable IEC plugs**

The inlets can be used with special IEC power cords that have a lockable connector. Please contact a local distributor to purchase these power cords if needed.

# <span id="page-13-0"></span>**3.11. Analog Line Input Connectors**

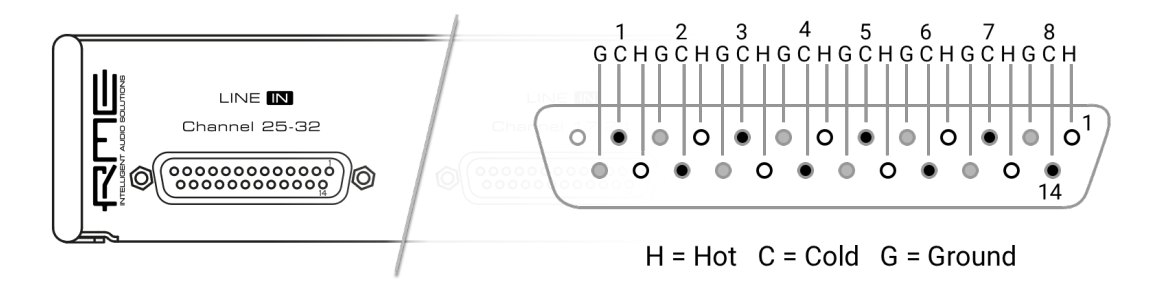

The rear of the M-32 AD Pro features four 25-pin D-sub connectors labeled "LINE IN" with Tascam® pinout.

These analog inputs are servo-balanced, allowing balanced and unbalanced signals to be connected without a difference in level.

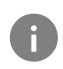

When using unbalanced connections, be sure to connect pin 3 (negative/"cold") to pin 1 (ground), to avoid noise from the unconnected pin 3 input.

# <span id="page-13-1"></span>**3.12. Analog Line Levels**

The M-32 AD Pro can be adjusted to the following reference levels:

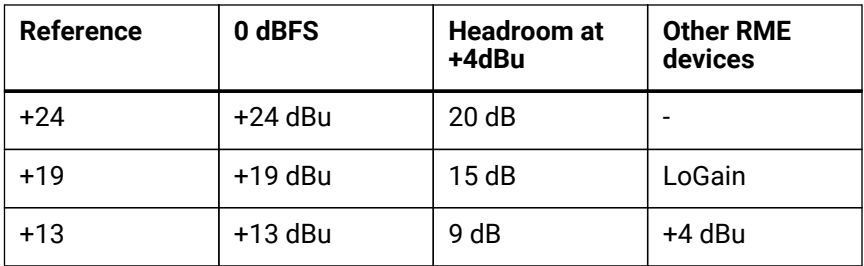

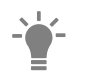

When set to +24, analog inputs comply with **RP 155:2014 - SMPTE Recommended Practice**.

### <span id="page-14-0"></span>**3.12.1. AD Converter Specifications**

*Line In 1-32:*

- Resolution: 24 bit
- Input level switchable per channel +24 dBu, +19 dBu, +13 dBu @ 0 dBFS
- Inputs AC coupled, fully symmetrical signal path (servo-balanced)
- Signal to Noise ratio (SNR) @ +24 dBu, 44.1 kHz: 117.0 dB RMS unweighted, 120.7 dBA
- Signal to Noise ratio (SNR) @ +19 dBu: 116.3 dB RMS unweighted, 119.9 dBA
- Signal to Noise ratio (SNR) @ +13 dBu: 114.7 dB RMS unweighted, 118.3 dBA
- Frequency response @ 44.1 kHz, -0.1 dB:  $5$  Hz 20.5 kHz
- THD @ -1 dBFS: < -111 dB, < 0.00029%
- THD+N @ -1 dBFS: < -108 dB, < 0.00039 %
- Channel separation: > 110 dB

### <span id="page-14-1"></span>**3.13. MADI Connectors**

The rear of the M-32 AD Pro features independent optical and coaxial MADI (AES10-2003) I/O.

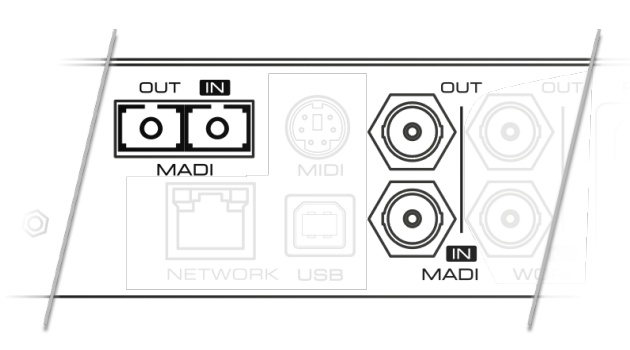

Each input receives up to 64 audio channels. **Auto Input** (see [Section 9.2.2, "Connecting Two Identical](#page-39-0) [MADI Signals for Redundancy"](#page-39-0)) can be activated to treat both inputs as one.

The optical *"subscriber"* or *"square"* connector (**SC**, IEC 61754-4) accepts both simplex and duplex multimode (MM) fibers of 50 and 62.5µm diameter and up to 2 km length.

The coaxial BNC connector accepts coaxial cables with 75Ω impedance.

On the device, the characteristics and state of the signal at either input can be inspected in the **[INPUT](#page-38-1)** [section.](#page-38-1)

*The presence or loss of a signal at either port is indicated on the standby screen if*

- the input port is selected as **clock master**, or
- its audio channels are routed in the **OUTPUT** section.

When using the web remote, the characteristics and state of the signal at either input can be inspected in the **[CLOCK](#page-47-0)** [section.](#page-47-0)

# <span id="page-15-0"></span>**3.14. Network Connection**

On the rear of the M-32 AD Pro, an RJ45 connector labeled **NETWORK** provides a connection to ethernet. Two link speeds are supported: **100 Mb/s** and **1 Gb/s**.

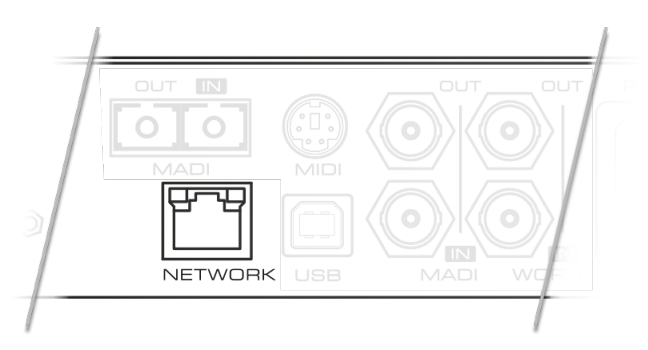

A green LED (left) signals network traffic (blinking). A yellow LED (right) signals a successful link.

Both straight and crossover cables can be used (*Auto MDI-X*). Cable lengths of up to 100m are supported when using Cat 5e or higher classification.

*The network port is used to send and receive:*

- up to **four AVB audio streams** when connected to AVB switches and endpoints,
- remote status/control with **AVDECC**, and
- remote status/control with **HTTP** over IP routed networks.

The current link state is also shown on the display of the M-32 AD Pro. A small network port icon between the STATE and INPUT tabs can display the following states:

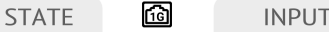

*Link State Icons*

*Description*

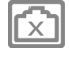

No link - cable not connected

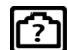

Negotiating link with other endpoint

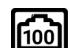

Successful link with speed of 100 MBit/s

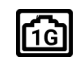

Successful link with speed of 1 GBit/s

# <span id="page-15-1"></span>**3.15. MIDI Connector**

The M-32 AD Pro can be controlled with MIDI SysEx commands from either a physical MIDI connection or a MIDI over MADI signal. A MIDI breakout cable can be purchased from your RME dealer.

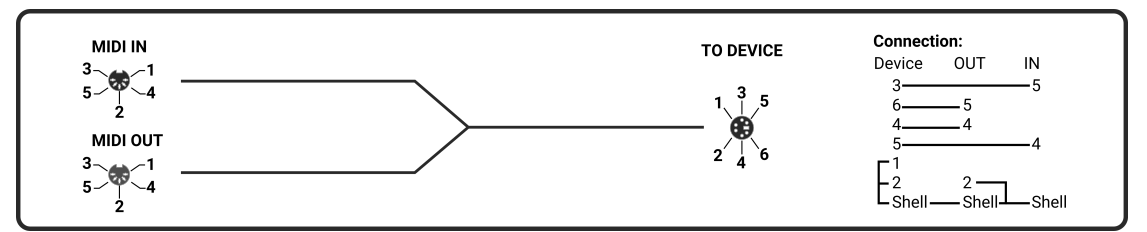

*MIDI Breakout Cable Wiring Diagram*

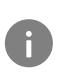

The M-32 AD Pro does not serve as a MIDI to/from MIDI over MADI converter. It does not pass on incoming MIDI signals except for SysEx remote control information.

# <span id="page-16-0"></span>**3.16. Word Clock**

Word clock can be sent and received via 75 Ω coaxial cabling at the corresponding BNC connectors. The cable length should not exceed 100 m (330 ft).

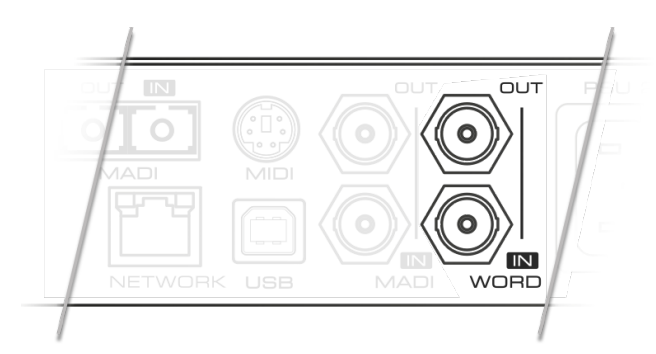

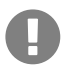

The input is terminated with 75  $\Omega$  internally. To pass on the word clock to other devices, use the word clock **output**. Do not connect a T-adapter to the word clock input.

The state of an incoming word clock signal can be accessed in the **CLOCK** section.

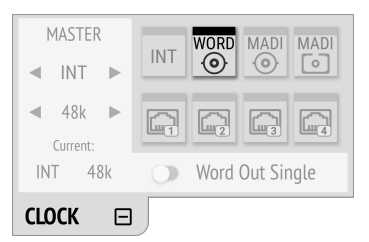

*Possible States:*

- A **green indicator** shows that the signal is currently in sync with the chosen clock master.
- An **orange indicator** means that a word clock is received but is not in sync.
- A **red indicator** means that word clock is chosen as master, but a signal is not present or has a different sample rate than the chosen one.

# <span id="page-16-1"></span>**3.17. USB 2.0 Type B Jack**

The USB jack at the rear of the M-32 AD Pro provides an alternative connection method for web remote control when a network connection is not available.

#### RME M-32 AD Pro User's Guide

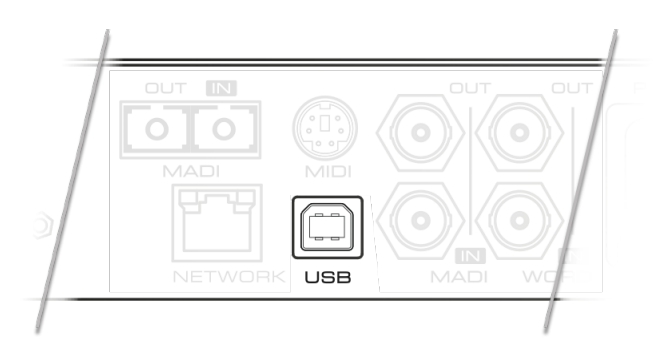

When connecting the M-32 AD Pro with a standard ("printer") USB 2.0 cable to a current Microsoft Windows™ or Apple macOS™ operating system, a network adapter will be automatically installed. This does not require additional drivers. The device can then be remotely controlled by opening the URL [http://172.20.0.1.](http://172.20.0.1)

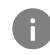

The USB port cannot be used to stream audio signals.

# <span id="page-17-0"></span>**3.18. Mounting the Rack Adapter Brackets**

When the device should be mounted in a 19" rack, the rack adapter brackets must be mounted first.

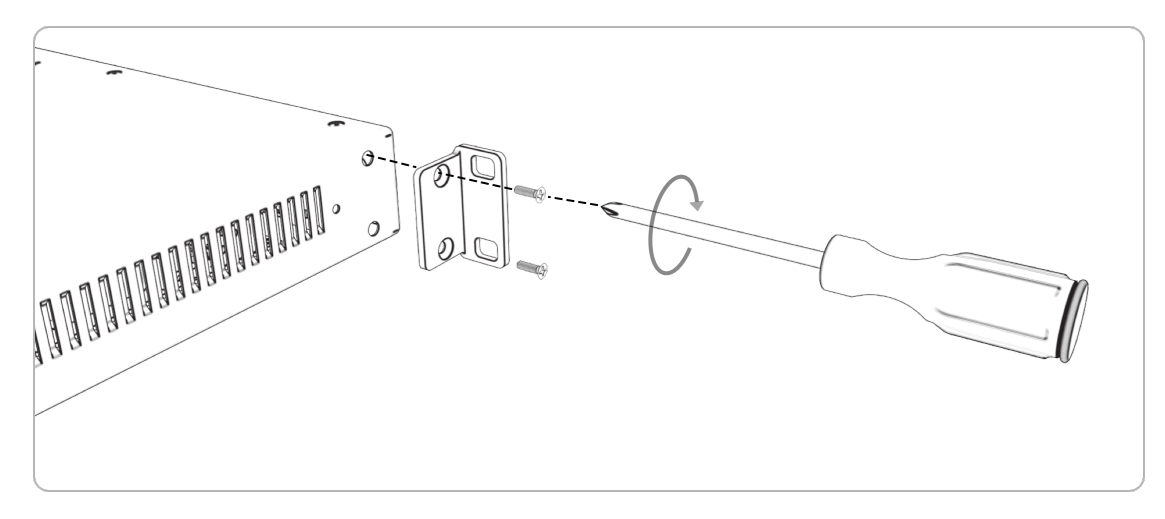

Mount each bracket with two screws using a Philips PH-1 screwdriver.

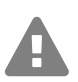

Do not use screws other than the ones included. Using longer screws may result in the internal damage of the device!

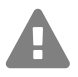

Never insert the screws without the rack adapter bracket. This can damage of the device!

# <span id="page-18-0"></span>**4. Accessories**

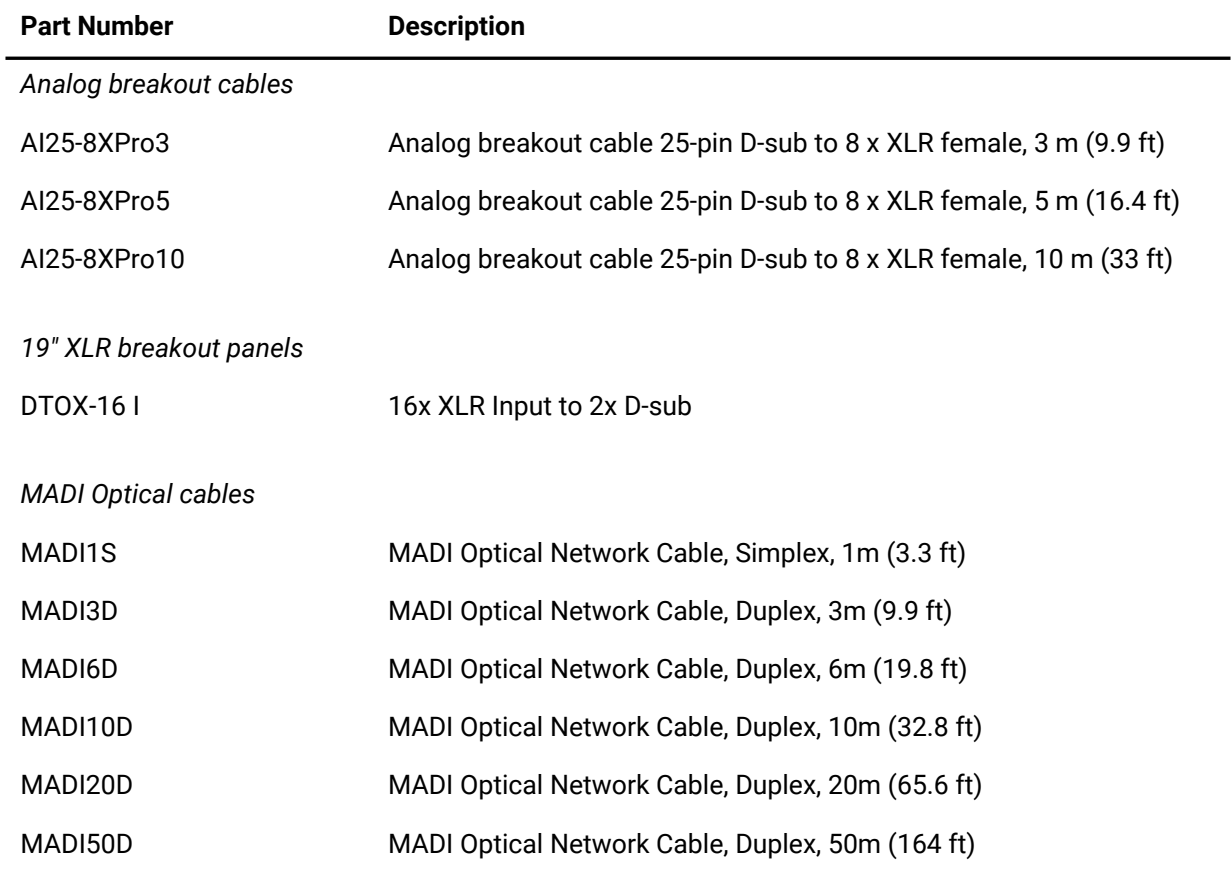

RME offers several optional components for the M-32 AD Pro:

Third party accessories available from independent global retailers:

#### *Optional power cords with locking mechanism*

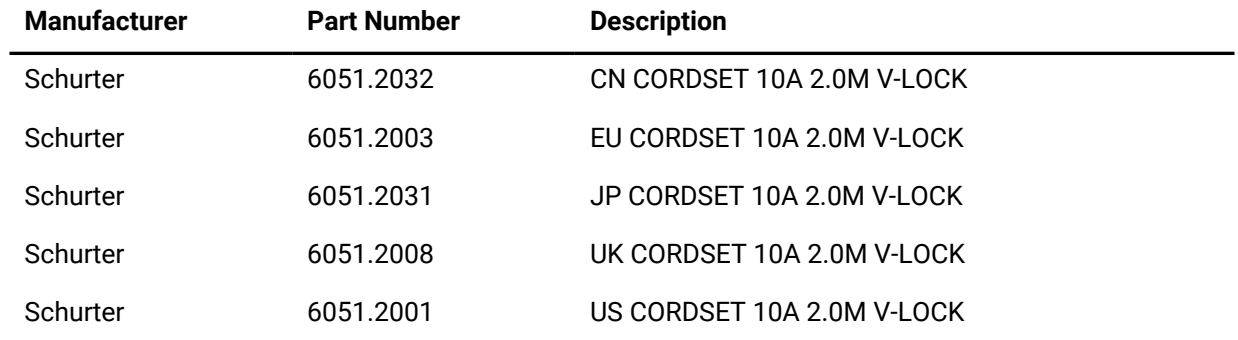

# <span id="page-19-0"></span>**5. AVB Connectivity**

### **Network Control**

The M-32 AD Pro is an AVB endpoint device that can be configured with the IEEE Standard for Device Discovery, Connection Management, and Control Protocol for IEEE 1722™ Based Devices, in short: **AVDECC**.

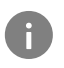

This device does not provide an AVDECC controller for connected devices. To establish an AVB connection between devices, a separate controller is required.

There are several AVDECC controllers available for download from different manufacturers that support the commands required to

- identify the device,
- adjust its sample rate and clock source, and
- create connections to or from it.

The **RME Digiface AVB** includes an AVDECC controller.

Many other configuration options of the M-32 AD Pro are at this time not implemented in generic AVDECC controllers. Both the control on the device and its web remote can be used to configure additional options.

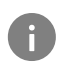

An AVDECC controller can optionally **acquire** the device. This means that the M-32 AD Pro is no longer configurable by display or web remote until the acquisition is released.

### **Audio Streaming**

The M-32 AD Pro has four outgoing and four incoming stream ports. Each one can be configured to contain 4, 8, 12 or 16 audio channels.

In order to establish a connection (*stream*) between two AVB devices, the following conditions must be fulfilled:

- 1. There must be a *physical* connection between the devices.
- 2. All switches between the devices must be certified AVB switches (or compatible).
- 3. An *AVDECC Controller* is required to find the devices and to connect them.
- 4. The stream port size must be identical at sender and receiver.

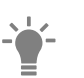

A stream between two AVB devices is deterministic, has a fixed latency, and reserved bandwidth.

# <span id="page-19-1"></span>**5.1. Identifying a Device Remotely**

When several M-32 AD Pros are connected to the same network, each device has its own remote control. To quickly reveal which device is currently being controlled, the HTTP remote and any AVDECC controller can send an **Identify** command. This triggers an animation of the front panel level meters of the corresponding device.

*To start device identification with the web remote:*

- 1. Open an M-32 AD Pro web remote in a browser
- 2. Press the **identify**  $\hat{V}$  icon. The front panel level meters of the controlled device will show an animation.

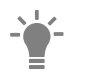

Depending on the controller, the animation may persist infinitely or stop after a short period of time.

# <span id="page-20-0"></span>**5.2. Changing the Device Name**

A custom name can be assigned to the device. It is used to identify the AVB entity with AVDECC controllers. It also allows the access to the web remote without using the IP address on Apple macOS™ computers.

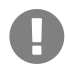

The device name is stored to and recalled from **presets**. It is not affected by firmware updates.

Changing the device name is only possible via web remote or AVDECC controller.

*To change the device name:*

1. Connect the device by USB or network cable and open the web remote.

[Section 8.5.1, "Finding the Device on a Network"](#page-33-1)

2. Open the **Settings** in the web remote.

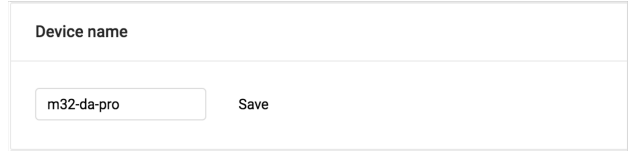

3. Type a new name into the text field and press **Save**. The name is immediately applied.

# <span id="page-20-1"></span>**5.3. AVB Stream Size**

In an AVB network, a **stream** describes a connection between a **talker** and one or more **listeners**. It consists of a fixed number of audio channels at a fixed sample rate. Once a stream is connected, each AVB switch along its way ensures that the audio channels can pass in time, with a higher priority than other network traffic.

The M-32 AD Pro supports a total of **four streams**. Each stream can have a size of **4, 8, 12, and 16 channels**. The most common stream size is 8 Channels.

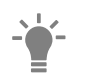

When using the AVB features of Apple macOS™, ensure that all streams have a size of 8 channels *before* acquiring the M-32 AD Pro.

# <span id="page-20-2"></span>**5.4. AVB Network Latency**

All devices in an AVB network share the same time. This allows the sending device (*talker*) to specify the precise point of time when its audio samples should be played out at the receiver side (*listener*). This is achieved by adding an **offset** to the current time and sending the resulting timestamp with each sample transmitted. The timestamp is called "presentation time" and has nanosecond precision. For comparison, a single sample at 48 kHz has a duration of over 20800 ns.

The receiver compares the incoming presentation time of each sample to the current time and buffers the sample until the presentation time is has come.

The offset (*maximum transit time*) is specified by the AVB standard as 2 ms for class A traffic, which is enough time for the signal to pass through a very large network under full load with up to seven 100 MBit/s switches along the way. By default, most AVB products will use this offset. In smaller networks with less hops or 1 GBit/s link speed, the offset can be adjusted to lower values, such as 0.3 ms, 0.6 ms or 1 ms. In the event that the chosen offset is too low, the listener detects that the requested presentation time has already passed and the audio data is discarded.

The M-32 AD Pro acts both as a talker with a specified offset of 2 ms, adjustable down to 0.3 ms, and as a listener - where the latency depends on the talker.

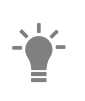

In AVB networks, the latency is always specified by the talker and guaranteed by the listener - with nanosecond accuracy. This behavior is *plug and play* and does not require any user interaction or monitoring.

### <span id="page-21-0"></span>**5.4.1. Adjusting the network latency**

The default presentation time offset of 2 ms for outgoing streams can be changed when lower latencies are required.

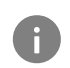

Reducing the offset to a lower value can prevent audio to be played out depending on the network.

This setting can only be accessed on the web remote.

*To adjust the presentation time offset:*

1. Connect the device by USB or network cable and open the web remote.

[Section 8.5.1, "Finding the Device on a Network"](#page-33-1)

- 2. Open the **Settings** .
- 3. Activate **Expert Settings**.

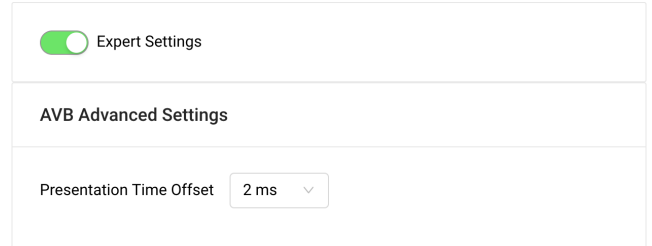

4. Choose a new Presentation Time Offset in the drop down menu. It is immediately applied.

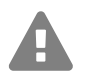

Changing the presentation time offset briefly interrupts all incoming and outgoing AVB streams.

# <span id="page-22-0"></span>**6. Quick Start (MADI)**

*Follow this procedure to get running quickly!*

1. Load **Preset 16** (Factory settings) from the **STATE** section

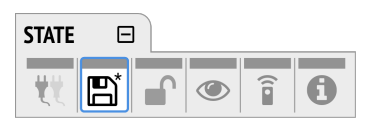

2. In the **CLOCK** section, choose a sample rate and verify that the device is clock master or that the chosen clock source is in sync.

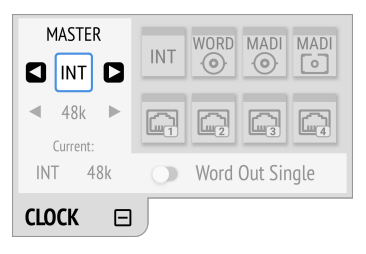

3. After connecting an analog signal, adjust its reference level as needed in the **INPUT** section

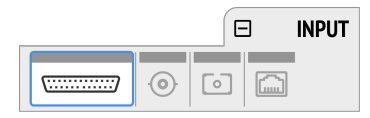

4. Open the tab of the preferred digital output in the **OUTPUT** section and choose "Analog 1-32" as source.

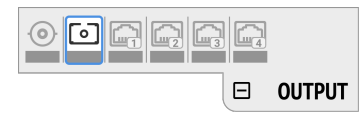

O done!

# **Further steps to enhance your start:**

#### *State*

- [Section 8.1.1, "Notification of Single Power Failure"](#page-26-2)
- [Section 8.2.2, "Loading Presets"](#page-28-0)
- [Section 8.3.1, "Locking the Device"](#page-29-2)
- [Section 8.4.1, "Dark Mode"](#page-30-1)
- [Section 8.5.2, "Web Remote"](#page-34-0)
- [Section 2.1, "Firmware Update"](#page-5-1)

#### *Input*

- [Section 9.1.2, "ADC Converter Mute"](#page-38-0)
- [Section 9.2.2, "Connecting Two Identical MADI Signals for Redundancy"](#page-39-0)
- [Section 9.3.1, "Change AVB Input Stream Size"](#page-40-1)

#### *Output*

- [Section 10.1.2, "Routing Signals to the MADI Outputs"](#page-43-2)
- [Section 10.2.1, "Change AVB Output Stream Size"](#page-45-1)
- [Section 10.1.1, "Setting the Output Channel Format and Frame Pattern"](#page-43-1)

# <span id="page-24-0"></span>**7. Warranty and Support**

# <span id="page-24-1"></span>**7.1. Warranty**

Each individual M-32 AD Pro undergoes comprehensive quality control and a complete test before shipping. The usage of high grade components should guarantee a long and trouble-free operation of the unit.

If you suspect that your product is faulty, please contact your local retailer. Do not disassemble the device by yourself as it may get damaged. It has been sealed with tamper-evident material, and your warranty is void if those seals have been damaged.

The distributor grants a limited manufacturer warranty of 6 months from the day of invoice showing the date of sale. The length of the warranty period is different per country. Please contact your local distributor for extended warranty information and service. Note that each country may have regional specific warranty implications.

In any case warranty does not cover damage caused by improper installation or maltreatment replacement or repair in such cases can only be carried out at the owner's expense.

No warranty service is provided when the product is not returned to the local distributor in the region where the product had been originally shipped.

The distributor does not accept claims for damages of any kind, especially consequential damage. Liability is limited to the value of the M-32 AD Pro. The general terms of business drawn up by the distributor apply at all times.

# <span id="page-24-2"></span>**7.2. Support**

Please ensure that you are using the latest firmware before contacting support.

In many cases, the user forum at <http://forum.rme-audio.de> provides help with a simple search for relevant keywords.

If the problem cannot be solved by any of the aforementioned methods, please have your serial number at hand and contact and your local dealer or distributor. A complete list of distributors can be found on the RME website.

# <span id="page-24-3"></span>**7.3. Support Contacts**

Additionally, the following global service centers can provide support assistance:

### **Europe**

*Audio AG, Germany* support@rme-audio.de

*Synthax U.K.* info@synthax.co.uk

### **Asia/Australia**

*RME Trading Ltd., Hong Kong*

support@rme-trading.hk

### **Americas**

*Synthax Inc., U.S.A.* tech.support@synthax.com

# **Global**

support@rme-audio.de

# <span id="page-26-0"></span>**8. STATE Section**

The **STATE** section contains states and settings that are unrelated to audio I/O and clock. It can be used to configure power supply warnings, presets, dark mode, level meters, and remote control.

A **warning** (red) is shown when PSU redundancy is activated but only one power supply is active. A **notification** (orange) is shown when a preset is modified or dark mode is active.

# <span id="page-26-1"></span>**8.1. Power State**

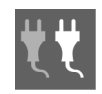

This icon in the **STATE** section informs the user which of the two IEC inlets receive power. It is a realtime representation of the current power state, with an inactive power supply shown in grey.

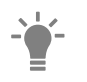

When facing the front panel, the left power plug corresponds to the left IEC inlet at the rear.

#### **Representation of the power states on the device**

1. Open the **power** tab in the **STATE** section

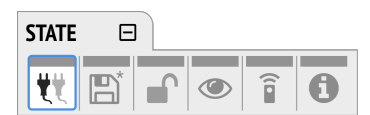

2. The state of each PSU is shown as *active* if it receives power.

#### **Representation of the power state on the web remote**

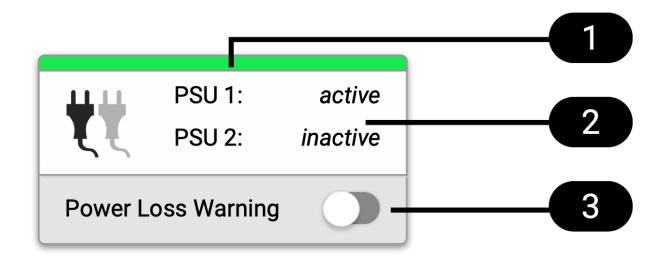

*Power tab within State section*

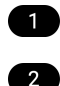

 $\overline{3}$ 

Status Indicator

State of power supplies

[Section 8.1.1, "Notification of Single Power Failure"](#page-26-2)

### <span id="page-26-2"></span>**8.1.1. Notification of Single Power Failure**

A warning can be displayed when one of two connected power sources fails.

On the display, a warning is signaled as an icon with a red bar:

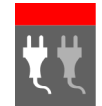

Power loss at PSU 2

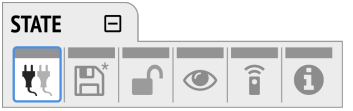

*To activate the warning on the device:*

- 1. Open the **power** tab in the **STATE** section.
- 2. Toggle the switch **Redundancy** to **On**.

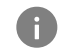

The warning signals only the current state.

*To activate the warning on the web remote:*

1. In the **STATE** section, activate the toggle next to **Power Loss Warning**.

*See also:* [Section 8.5.2, "Web Remote"](#page-34-0)

# <span id="page-27-0"></span>**8.2. Presets**

Any change in the device configuration is persistent. After a power loss, the device will revert back to its last state. Additionally, the M-32 AD Pro can save fifteen states in presets numbered 1-15. After a preset is loaded, any change in the configuration will result in an *unsaved changes* state.

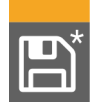

Representation of an unsaved preset on the device.

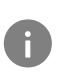

The internal preset storage is not affected when the device firmware is updated. Moreover, recalling the factory default preset does not delete any other saved preset.

### **Settings that are not saved in a Preset**

*The following settings are* **not saved** *in a preset:*

- Auto-lock
- Lock code
- Remote control

### <span id="page-27-1"></span>**8.2.1. Saving Presets**

Up to 15 presets can be saved in the internal storage of the M-32 AD Pro.

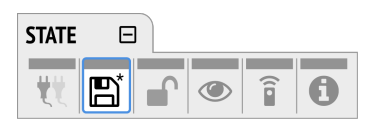

*To save a preset on the device:*

1. Open the **preset** tab in the **STATE** section. The cursor will highlight a preset number.

- 2. Push and rotate the encoder to choose a preset number.
- 3. Push **Save** to save the preset.

*To save a preset using the web remote:*

1. Open the web remote and locate the **preset** tab.

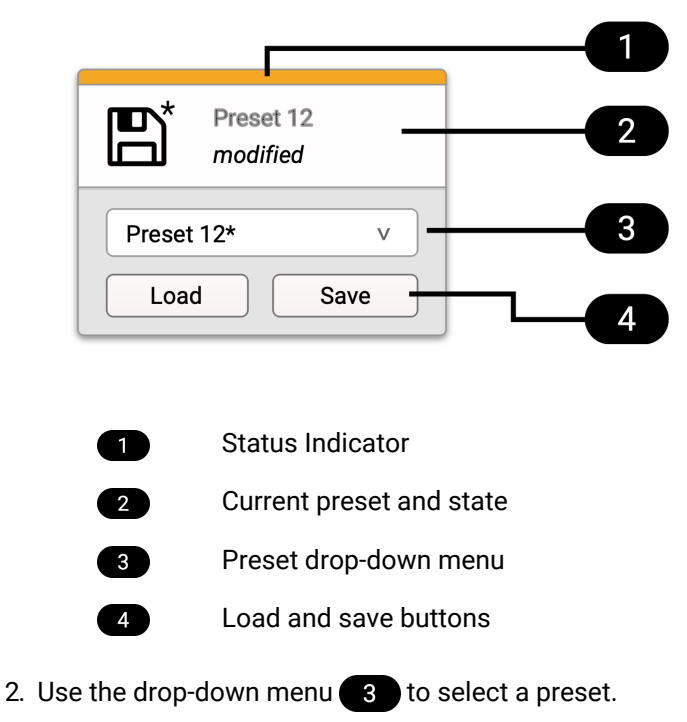

3. Press the **Save** button **4.** 

### <span id="page-28-0"></span>**8.2.2. Loading Presets**

Up to 15 custom presets can be loaded from the internal storage of the M-32 AD Pro.

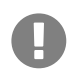

Loading a preset cannot be undone. Ensure that any important configuration has been saved to another preset before proceeding.

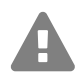

The device name is part of the preset. When a preset is loaded, the device name is changed to the value stored in the preset.

*To load a preset on the device:*

1. Open the **preset** tab in the **STATE** section *(see: [Section 2.2, "Use of the Display and Encoder"](#page-6-0)*.

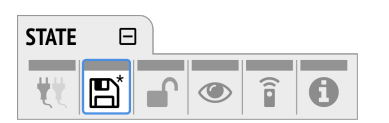

- 2. Move the cursor to the current preset number and push the encoder.
- 3. Rotate the encoder to choose a preset, and confirm by pushing the encoder.
- 4. Select **Load** to load the preset.

*To load a preset using the web remote:*

- 1. Locate the **preset** tab
- 2. Use the drop-down menu  $\bullet$  to select a preset.

3. Press the **Load** Button .

### <span id="page-29-0"></span>**8.2.3. Loading Factory Default Settings**

The factory default settings are saved internally as **Preset 16** and cannot be overwritten.

To load the factory defaults, [load](#page-28-0) **Preset 16**.

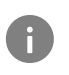

Loading the factory defaults does not delete any saved presets. It also does not affect the **lock** settings in the **STATE** section.

# <span id="page-29-1"></span>**8.3. Device Lock**

The M-32 AD Pro can be secured against both accidental and intentional changes to its configuration. **Locking** the device, with or without code, protects against changes on the device itself. When locked, the display shows a lock symbol.

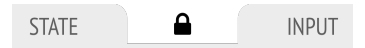

The device lock does not protect against changes over network or MIDI remote control protocols. The lock configuration is not stored within a **preset**.

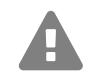

A four to six digit code can be configured on the device. If this code is lost or forgotten, it is not possible for the user to unlock the device. Contact [your support](#page-24-0) for assistance.

### <span id="page-29-2"></span>**8.3.1. Locking the Device**

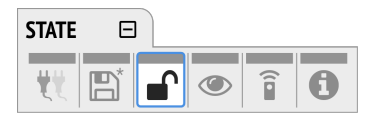

In order to lock the device, proceed with the following steps:

- 1. Open the **lock** tab in the **STATE** section
- 2. *(optional)* **Set Code:** enter a four to six digit code with the encoder.
- 3. *(optional)* Activate the **Auto Lock** toggle to lock after one minute.
- 4. *(optional)* Select **Lock Device Now** to lock immediately.

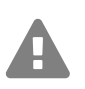

Remember or write down the code shown in **SET CODE**. It is not possible to unlock the device without this code. A unique secondary code (PUK) can be obtained from RME Support upon request with a proof of purchase and device serial number.

**To delete the code,** move the cursor on the code and push the encoder. "No code" will be displayed.

The device can only be locked and unlocked at the front panel. These controls are not accessible remotely.

### <span id="page-29-3"></span>**8.3.2. Unlocking the Device**

*To unlock the device* **temporarily***:*

1. Push and hold the encoder button for four seconds.

2. (if a code was set) Enter the code and choose "Done".

The device will lock again after a timeout of one minute.

*To unlock the device* **permanently:**

- 1. Proceed as above, then
- 2. Open the **lock** tab in the **STATE** section
- 3. Deactivate the lock by toggling the switch to: **OFF**
- 4. *(optional)* Move the encoder onto the lock code (if any), and push the encoder to delete it.

The device can only be locked and unlocked at the front panel. These controls are not accessible remotely.

# <span id="page-30-0"></span>**8.4. Front Panel Illumination**

The M-32 AD Pro features a unique concept for its front panel illumination, which consists of:

- A ring illumination around the [standby switch](#page-10-0) that shows the overall state of the device.
- 32 [channel labels](#page-8-0) with integrated backlight metering (peak or RMS).
- A display with standby screen that shows categorized warnings.

All elements have been designed to give the user thorough status feedback even from a distance. The channel backlight metering can be configured to hold over events for 5 s or infinitely. Each of the three sections can be individually switched off (*dark mode*).

### <span id="page-30-1"></span>**8.4.1. Dark Mode**

Each of the three front panel illumination sections can be switched off if they are not required.

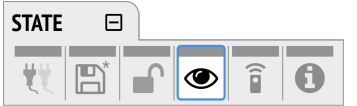

*To turn off illumination on the device:*

- 1. Open the **visual feedback** tab in the **STATE** section.
- 2. Change any of the following:
	- a. **Power** to **off** to turn off the standby switch ring illumination.
	- b. **Meters** to **off** or **Dim** to turn off or dim channel label backlight.
	- c. **Display** to **off** to turn off the display.

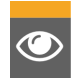

When any item is turned off, a notification (orange) is shown in the **STATE** section.

#### *To panel illumination back on:*

1. Open the same menu and set the corresponding switches to **OD** to **On**.

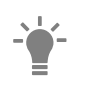

To turn the front panel lighting on temporarily, just rotate or push the encoder. The panel will turn back off after five seconds.

*To turn off illumination on the web remote:*

#### RME M-32 AD Pro User's Guide

1. Connect to the device remotely (*see:* [Section 8.5.1, "Finding the Device on a Network"\)](#page-33-1).

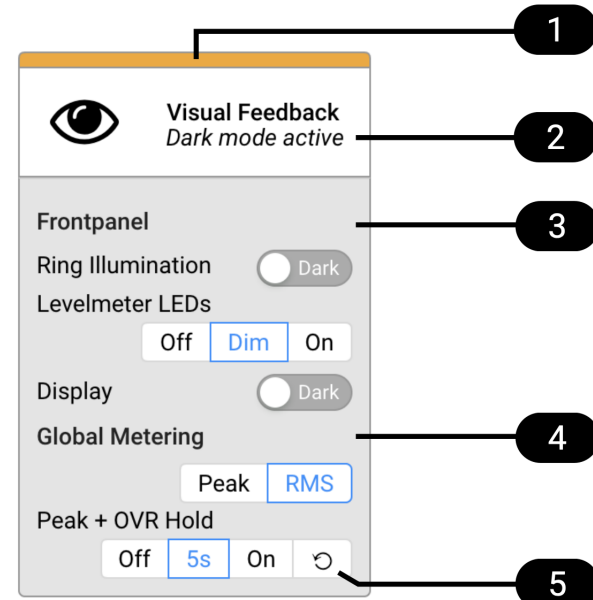

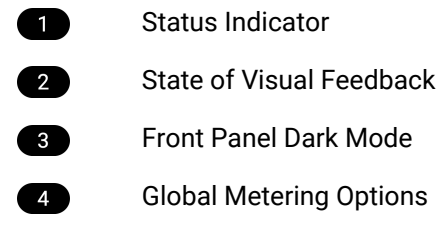

Peak/Over Hold Reset 6

2. Use the corresponding toggle switches on the web remote to switch off device lighting.

### <span id="page-31-0"></span>**8.4.2. Changing the Meters to Peak or RMS Mode**

Depending on the application, instantaneous **peak level metering** or a slower, averaged **RMS metering** can be chosen.

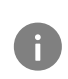

This is a global setting which affects both the front panel level meters and the remote control interface.

*To change the metering mode on the device:*

1. Open the **visual feedback** tab in the **STATE** section.

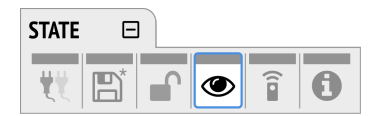

- 2. Push the encoder on the current "Metering:" value to activate selection.
- 3. Change the value to "Peak" or "RMS".

*To change the metering mode on the web remote:*

- 1. Connect to the device remotely (*see:* [Section 8.5.1, "Finding the Device on a Network"\)](#page-33-1).
- 2. Locate the **visual feedback** tab in the **STATE** section.

3. Push the "Peak" or "RMS" button in the **global metering** settings.

### <span id="page-32-0"></span>**8.4.3. Persistent Clipping Notifications**

In multi-channel applications, it can be important to find out which channel clipped. A clipping is detected when three consecutive samples are digital full scale (0 dBFS). The duration of how long a clipping ("over") event is shown can be manually changed to either five seconds or infinite.

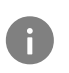

This is a global setting which affects both the remote control and the device. On the web remote, an additional peak hold is shown in the level meters.

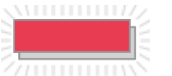

On the device, an over notification is signaled as a fast flashing (red) of the label backlight.

#### *Switching over notifications on or off:*

#### 1. Open the **visual feedback** tab in the **STATE** section

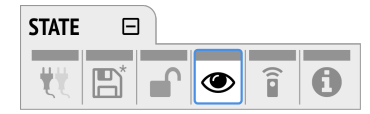

- 2. Change **OVR Hold** to either:
	- **5s** to notify for five seconds
	- **On** to notify until manually reset
	- **Off** to deactivate over notifications

*To reset infinite full scale notifications:*

- 1. Open the **visual feedback** tab in the **STATE** section.
- 2. Activate **Reset**.

### <span id="page-32-1"></span>**8.4.4. Metering of Digital Input Signals**

The digital input signals can be visually inspected to ensure that audio signals are reaching the device.

To temporarily assign the 32 front panel level meters to a digital input, open the **INPUT** section and choose the relevant digital **input** tab.

In the MADI optical and MADI coaxial tabs, two toggle switches can be pushed and held to inspect either **channels 1-32** or **channels 33-64**.

In the AVB input tab, one toggle switch per stream can be pushed and held to inspect the relevant stream.

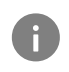

This feature is temporary and lasts only while the encoder is pushed. Afterwards, the front panel level meters will show the level of the analog inputs.

On the web remote, each input port can be opened and level meter indicators will appear above the channel number.

# <span id="page-33-0"></span>**8.5. Remote Control Overview**

The M-32 AD Pro can be remotely controlled. Remote control is activated by default and is not affected by preset changes or device lock.

The network controls over HTTP and AVDECC operate simultaneously. Two or more controller instances are synchronized. The MIDI control works either via DIN or is embedded into either MADI signals. Both network and MIDI control can be operated at the same time.

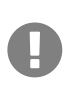

The remote control protocols are not protected against malicious use. When activated, the remote control server allows anyone on the network to make changes to the configuration of the device. To avoid this, secure the remote control connection externally.

### <span id="page-33-1"></span>**8.5.1. Finding the Device on a Network**

The M-32 AD Pro has two integrated network adapters (USB 2.0 and Ethernet). Both adapters can be used, individually or simultaneously, to control the device with HTTP ("web remote"). The HTTP remote control works on any IP-based network, including wireless networks.

The ethernet connection additionally supports AVDECC 1722.1 remote protocol, which requires a physical connection (cables), but does not require AVB switches. Wireless routers are not supported for AVDECC.

*To enable web remote functionality over HTTP:*

1. Open the **remote** tab in the **STATE** section.

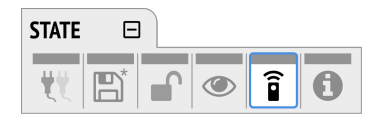

2. Ensure that the HTTP Remote setting is switched to **OON**.

### **USB**

When the device is connected with a USB 2.0 cable to a Apple macOS™ or Microsoft Windows™ computer, a network device is automatically installed in the background that assigns the M-32 AD Pro the following IP address:

<http://172.20.0.1>

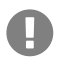

Only one M-32 AD Pro can be connected via USB at a time.

### **Ethernet**

The integrated ethernet adapter will join an IP network when connected. If no DHCP server is found, for example when connecting the M-32 AD Pro directly to a computer, an address is automatically selfassigned (in the 169.254.0.0/16 subnet).

*To find out the current IP address:*

1. Open the **remote** tab in the **STATE** section.

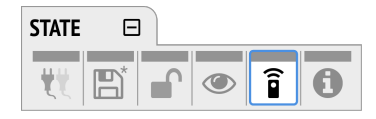

- 2. The current IP address is displayed.
- 3. Enter the IP address in the address bar.

#### **Connecting to the Remote Interface without IP address**

Instead of using the IP address, the device name can be entered in the browser window, followed by **.local./**.

By default, the name is m32-ad-pro, and the corresponding URL is therefore:

#### **<http://m32-ad-pro.local./>**

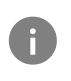

The length of the custom name should not exceed 63 characters. Spaces in the device name should be written as hyphens ("-") when entering the URL.

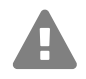

The device name is stored in a preset. Loading a preset can therefore change the device name and require a different address.

### <span id="page-34-0"></span>**8.5.2. Web Remote**

An integrated web server provides an easy-to-use remote control interface for the M-32 AD Pro. It requires a network connection from a desktop computer with a current browser version.

*Compatible browsers:*

- Chrome 68
- Safari 11.1
- Edge 17
- Firefox 61

*or newer*

#### RME M-32 AD Pro User's Guide

#### **Web Remote Overview**

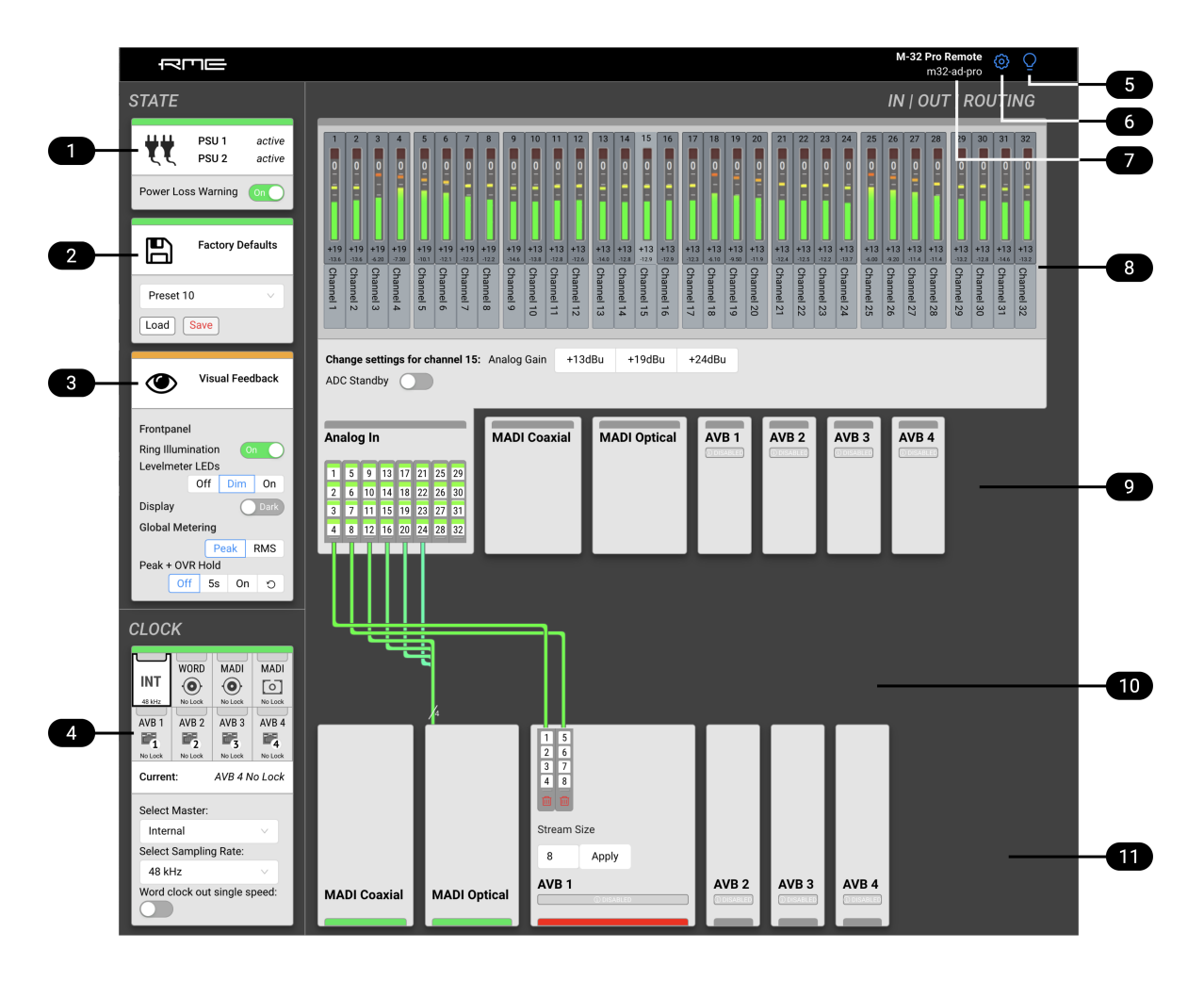

- [Section 8.1, "Power State"](#page-26-1)
- [Section 8.2, "Presets"](#page-27-0)
- [Section 8.4, "Front Panel Illumination"](#page-30-0)
- [Section 11.1, "Clock status"](#page-47-1)
- [Section 5.1, "Identifying a Device Remotely"](#page-19-1)
- Settings: [Device name,](#page-20-0) [Firmware update](#page-5-1), etc.
- [Section 5.2, "Changing the Device Name"](#page-20-0)
- [Section 9.1, "Analog Inputs"](#page-37-1)
- [Section 9, "INPUT Section"](#page-37-0)
- [Section 10.1.2, "Routing Signals to the MADI Outputs"](#page-43-2)
- [Section 10, "OUTPUT Section"](#page-42-0)

# <span id="page-36-0"></span>**8.6. Device Information**

The **information** tab is located in the **STATE** section.

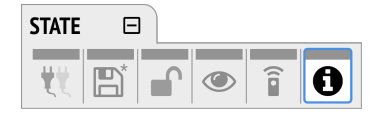

It shows the current **firmware version** and gPTP Grandmaster ID.

# <span id="page-37-0"></span>**9. INPUT Section**

The input section is used to inspect and configure the audio inputs of the device. A warning is displayed when an input is not present but selected as clock master, or routed to an output and is either not present or not in sync to the clock master. Related input settings, such as AVB stream size or MADI auto input, can be configured here.

# <span id="page-37-1"></span>**9.1. Analog Inputs**

The line level inputs of the M-32 AD Pro accept levels of up to +24 dBu. Each individual channel has its own line level setting of +13/+19/+24 dBu which can also be adjusted remotely. Additionally, the AD converters can be globally set to standby (mute).

At single speed sample rates, the converters are configured with short delay 'sharp' IIR filters with extremely low latencies (5 samples) and flat frequency response over the entire audible range. At higher sample rates, a short delay 'slow' filter is used to additionally optimize the impulse response. The latency increases to six samples at quad speed (176.4 kHz, 192 kHz).

In its default state, no routing exists between the analog inputs and the digital outputs. The analog signals can be routed to two MADI ports and four AVB streams at the same time.

### <span id="page-37-2"></span>**9.1.1. Adjusting the Input Line Level**

*To adjust the input line level on the device:*

1. Open the **Analog Input** tab in the **INPUT** section

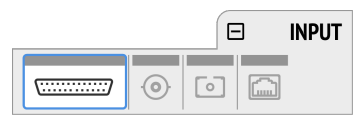

- 2. Initially, the cursor will highlight all input channels. To accept this, rotate the encoder to move the cursor to the current reference level
- 3. Alternatively, pressing the encoder on the channel strip allows the selection of an individual channel

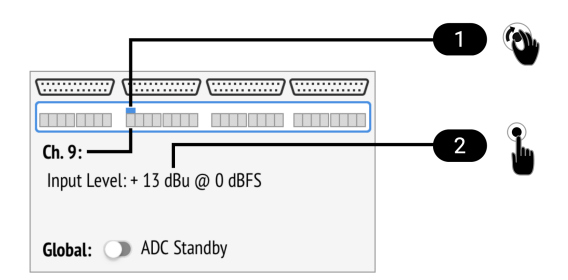

 $\blacksquare$ 

Cursor (current channel)

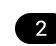

Input Reference Level

4. Push the encoder on the current line level, then Rotate the encoder to change the setting and confirm by pushing the encoder again.

#### *To adjust the input line level on the web remote:*

1. Select either a single channel or two channels by clicking the corresponding level meter. All inputs between the two selected channels will be automatically included in the selection.

2. Press one of the corresponding buttons for **+13 dBu**, **+19 dBu** or **+24 dBu**. The selected value is shown within the level meter.

### <span id="page-38-0"></span>**9.1.2. ADC Converter Mute**

The analog inputs can be globally muted.

*To mute the analog input channels on the device:*

1. Open the **Analog Input** tab in the **INPUT** section

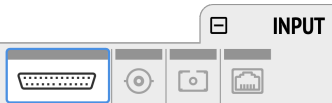

2. Toggle the **ADC Standby** switch to **ON** 

*To mute the analog input channels using the web remote:*

- 1. Open the web remote and locate the analog inputs.
- 2. Toggle the **ADC Standby** switch to **ON**.

# <span id="page-38-1"></span>**9.2. MADI Input**

The M-32 AD Pro accepts up to two MADI signals, one electrical (BNC input) and one optical (SC input).

*To connect a MADI signal:*

- 1. Ensure that you have set the correct sample rate and clock source in the **CLOCK** section.
- 2. Connect the cable to the corresponding input.
- 3. Open a **MADI** tab in the input section to see the current LOCK and SYNC state.

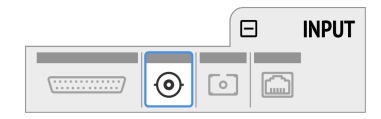

4. (optional) Use the device level meters to inspect the audio signal from the incoming MADI signal (*see: [Section 8.4.4, "Metering of Digital Input Signals"](#page-32-1)*).

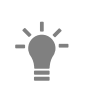

It is best to create a routing for the MADI signal right away, before connecting the cable to the device. This activates monitoring of the corresponding input for signal loss or clock issues. If no routing exists and the signal is not set as clock reference, plugging in a MADI signal will not lead to any visible change on the device standby screen.

### <span id="page-38-2"></span>**9.2.1. MADI at High Sample Rates**

The MADI standard (AES10) allows transport of audio at sample rates beyond 48 kHz by reducing the number of available channels.

### **Double speed (88.2 kHz, 96 kHz)**

Double speed audio signals can be transmitted and received in two different ways. Manufacturers can implement one or both modes, usually referred to as "96k frame" and "S/MUX 2" or "legacy" mode. It is important to use the same mode on both sender and receiver side because S/MUX 2 and legacy mode are not compatible. Both modes transport the audio signal transparently.

#### **96k frame**

The so-called "96k frame pattern" (AES10) can be detected at the receiver side automatically. In this mode, the frame numbers and corresponding user bits equal the number of channels submitted. The "56 Ch." setting corresponds to 28 audio channels at 88.2 kHz and 96 kHz sample rates. The "64 Ch." setting corresponds to 32 audio channels at 88.2 kHz and 96 kHz sample rates.

#### **S/MUX 2**

Sample multiplexing (or S/MUX 2) describes a method to distribute two consecutive samples onto neighboring channels. The MADI signal remains exactly the same as in single speed with 56 or 64 channels including its user-bits. The receiver decodes the audio signal by passing the samples of channel 1+2 as two consecutive samples for channel 1, samples of channel 3+4 as two consecutive samples for channel 2, and so forth. The amount of channels corresponds to the same as the 96k frame. This format cannot be automatically detected at the receiver side.

### **Quad Speed (176.4 kHz, 196 kHz)**

Quad speed MADI does not have a standardized frame format. Therefore S/MUX 4 is used. The encoding works the same way as S/MUX 2, except that four consecutive channels are used to transport one audio channel. This reduces the available number of channels to 14 ("56 Ch." setting) or 16 ("64 Ch." setting).

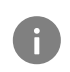

When using MADI, the sample rate of the incoming MADI signal and the expected frame format of the outgoing MADI signal must be set in the device.

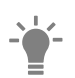

Since the M-32 AD Pro has two independent MADI ports, all 32 analog inputs can be sent at 192 kHz by using both ports, each carrying 16 audio channels.

### <span id="page-39-0"></span>**9.2.2. Connecting Two Identical MADI Signals for Redundancy**

The coaxial MADI input can be configured to automatically switch to an existing MADI optical signal in case the coaxial signal fails. While existing routing and clock settings from the coaxial MADI input are kept, the port's name is changed to **MADI Auto Input** and its icon changes to reflect the feature. The failover is seamless if the active input loses lock abruptly (e.g. one of the cables is unplugged).

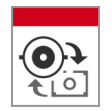

The user is notified of the lost signal with a warning and redundancy can be reestablished.

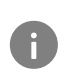

For a seamless failover, the two MADI signals must be identical. However, only the SYNC and LOCK states are evaluated to confirm the current input state. It is therefore possible to send two different signals to the M-32 AD Pro as long as they are in sync.

#### *To create MADI redundancy:*

1. Switch on "enable MADI redundancy" in the **coaxial** tab of the **INPUT** section. The port will be renamed to MADI Auto Input.

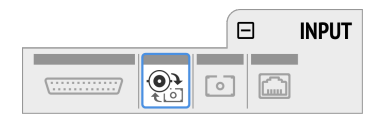

2. Create a routing from MADI Auto Input to any output.

- 3. If the device should also slave to MADI Auto Input, choose it as clock master in the **CLOCK** section.
- 4. Connect both MADI signals with identical audio.

*To create MADI redundancy using the web remote:*

- 1. Open the MADI Coaxial input port in the routing view.
- 2. Toggle the switch "Auto Input" to **ON**.

# <span id="page-40-0"></span>**9.3. AVB Input Streams**

The AVB streams *received* by the M-32 AD Pro are referred to as "input streams". For these streams, the device acts as an **AVB Listener**.

To establish a connection between a talker and a listener, an **AVDECC Controller** is required. The M-32 AD Pro does not include an AVDECC Controller.

AVB input streams are monitored as follows:

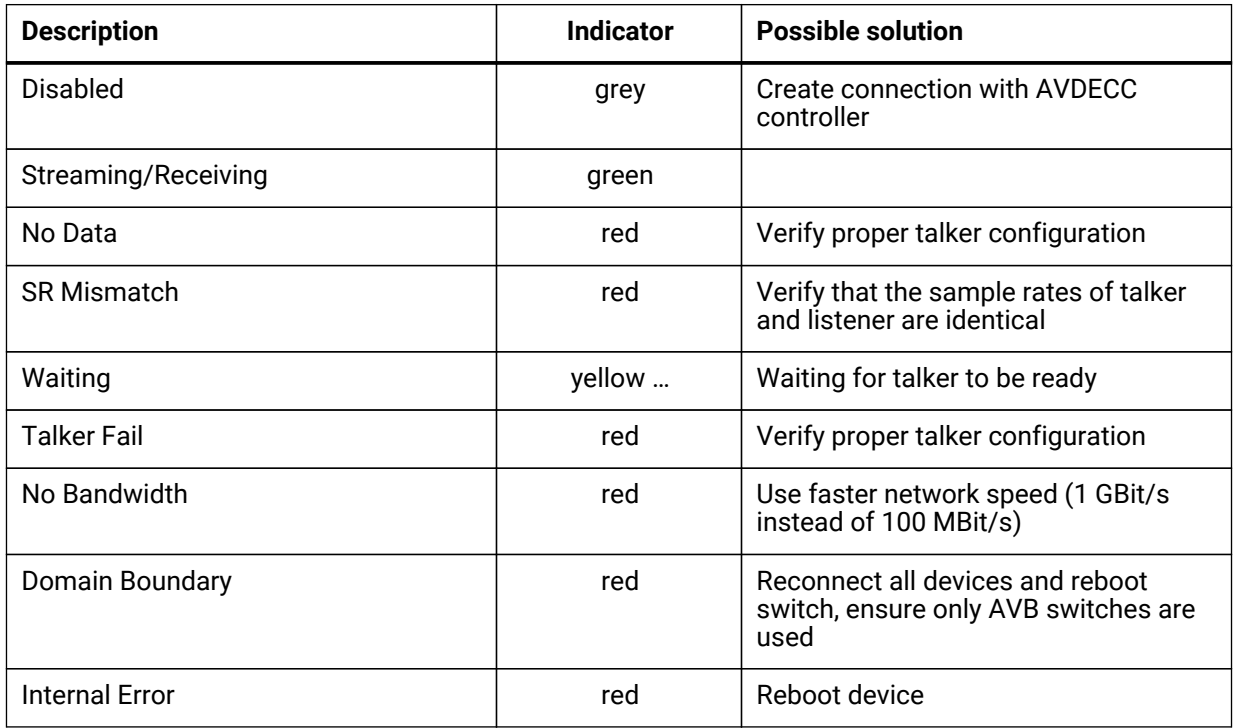

### <span id="page-40-1"></span>**9.3.1. Change AVB Input Stream Size**

Each of the four AVB streams can have a size of 4, 8, 12 or 16 channels.

*To change the amount of channels in the incoming AVB stream on the device:*

1. Open the **AVB** tabs in the **INPUT** section.

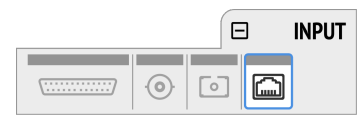

2. Move the cursor to highlight the corresponding AVB stream **size** and press the encoder.

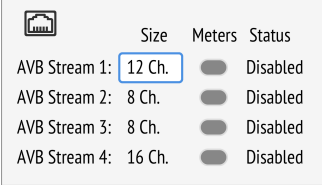

3. Rotate the encoder to configure a new stream size and confirm by pressing the encoder again.

*To change the amount of channels in the incoming AVB stream with the web remote:*

- 1. Connect the device by USB or network cable and open the [web remote.](#page-33-1)
- 2. Click one of the AVB ports in the routing view. The port opens.

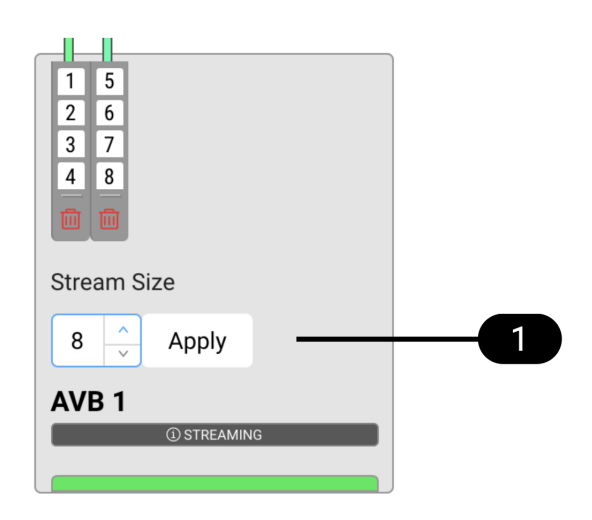

3. Adjust the stream size to 4, 8, 12 or 16 channels and click 'Apply'.

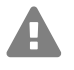

Changing a stream size briefly interrupts all incoming and outgoing AVB streams.

# <span id="page-42-0"></span>**10. OUTPUT Section**

The output section represents the internal routing matrix and state of the outputs. Routing is performed by selecting an output and assigning any input to it. When a routing is active, its input is automatically monitored for lock and sync in the input section. For AVB stream outputs, their states are additionally monitored in the output section.

#### *Example:*

In the **OUTPUT** section, **MADI Optical 1-12** is chosen as source for **AVB Stream 2**. The M-32 AD Pro is clock master, but the incoming MADI signal is not correctly synchronized. This causes a warning in the **INPUT** section. If **MADI Optical** is not routed to any output, an invalid or missing signal does not cause a warning.

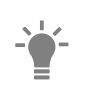

Use the web remote to find out quickly which outputs are receiving a specific input signal. The web remote provides a thorough representation of all active routing connections at a glance.

### **Device Output Section**

The device allows full inspection and configuration of outgoing signals including routing in four channel blocks.

### **Web Remote Output Section**

The web remote integrates the output ports with a routing interface.

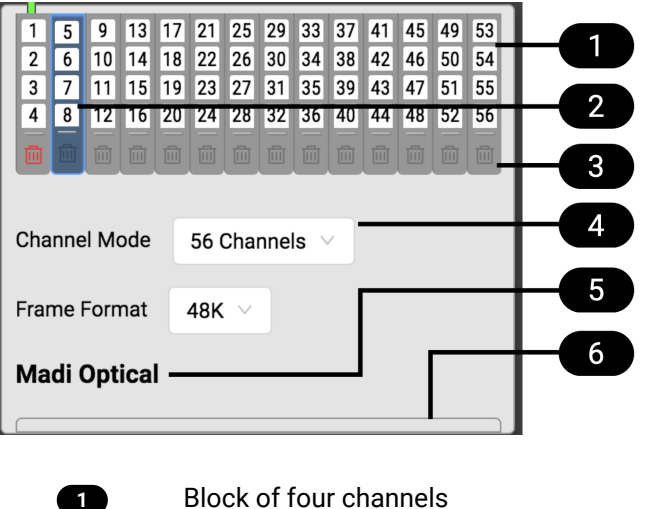

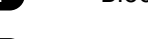

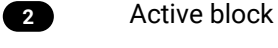

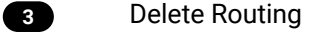

- **4** Port Settings
- **5** Port Label
- **6** Indicator

### <span id="page-43-0"></span>**10.1. MADI Outputs**

The MADI outputs of the M-32 AD Pro are always active. If no routing is configured, an empty stream is sent that can be used for clocking. This state is represented with a light-green [Status Indicator.](#page-7-1)

### <span id="page-43-1"></span>**10.1.1. Setting the Output Channel Format and Frame Pattern**

Depending on the requirements of the receiver, it is possible to change the channel format and frame pattern of the outgoing MADI streams.

*To change the channel format of both MADI outputs on the device:*

1. Go to one of the **MADI** tabs in the **OUTPUT** section.

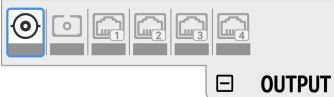

2. Toggle the switch to **56Ch** or **64Ch** to adjust number of output channels.

*To change the channel format of both MADI outputs using the web remote:*

- 1. Open either MADI output port in the routing view.
- 2. Select the channel mode from the corresponding menu.

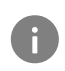

56Ch and 64Ch format corresponds to 28/32 channels at double speed, and to 14/16 channels at quad speed.

*To change the frame pattern of both MADI outputs on the device:*

- 1. Go to one of the **MADI** tabs in the **OUTPUT** section.
- 2. Toggle the switch for 96k to use the 96k frame at 88.2 kHz and 96 kHz. .To change the frame pattern of both MADI outputs using the web remote:
- 3. Open either MADI output port in the routing view.
- 4. Select the frame format from the corresponding menu.

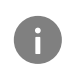

96k frame setting is only used at sample rates 88.2 kHz and 96 kHz and is otherwise ignored.

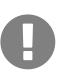

It is not possible to select separate settings for each MADI port. Both ports will be affected regardless which output tab is used to change the setting.

### <span id="page-43-2"></span>**10.1.2. Routing Signals to the MADI Outputs**

The M-32 AD Pro features two independent MADI outputs that can stream audio signals. In order to send a signal, a routing is required.

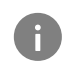

A routing immediately activates input monitoring for the corresponding input and raises a warning in the input state if the signal is not available.

*To create a routing to a MADI output on the device:*

1. Open the **OUTPUT** section.

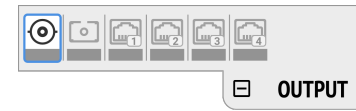

- 2. Rotate the encoder to highlight the coaxial or optical MADI icon. *"Route Signals to MADI Coaxial/Optical Output"* text will be shown on the display.
- 3. Press the encoder to open the routing. The cursor will highlight the first available channel block.
- 4. Either rotate the encoder to select the next available channel block or press it to start assigning the source signal.
- 5. Again, rotate the encoder to select the source for the selected output. Choosing "unrouted" deletes an existing routing, and "cancel" aborts the routing and keeps the previous routing.

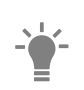

At single speed MADI, a consecutive routing of the first channels 1-32 and following channels 33-64 can be created in one step. By continuing to rotate the encoder on the output channel block field, those two ranges are followed by a finer granularity of four channels. Those are then displayed as "Channel 1-4", "Channel 5-8", etc.

*To create a routing to a MADI output on the web remote:*

- 1. Click the MADI coaxial or MADI optical output port.
- 2. Select and click a block of four channels by clicking it. The channels will be highlighted in blue.
- 3. Open any input port and click a block of four channels. A routing is created and displayed with a connection line.

### <span id="page-44-0"></span>**10.1.3. MADI Daisy Chains**

MADI is a uni-directional protocol with a fixed number of channels. When more than two MADI devices are connected, a serial connection is required. This is also referred to as a "daisy chain". The output of the first device is connected to the input of the second device, the output of the second device to the input of third device, and so on, until the signal is plugged into the input of the first device.

It is important to understand that each device must be programmed to pass on audio from its MADI input to the MADI output. Otherwise, the last device would only receive the channels of one device.

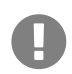

While many RME devices pass on MADI signals automatically, the M-32 AD Pro must be explicitly configured to do so.

In order to pass on signals, configure the output routing of the required output port to pass on the signal from the MADI input port.

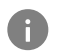

 $\Box$  The latency of the MADI I/O is four samples.

### <span id="page-44-1"></span>**10.1.4. MADI Port Mirroring**

A redundant MADI connection protects from loss of audio in case of a single cable failure. To achieve redundancy, the receiver must support MADI redundancy. The sender must send two identical MADI signals on two outputs, usually the BNC coaxial and SC optical ports.

The M-32 AD Pro features independent routing for both MADI output ports. For this reason, a "mirroring" of the signal must be manually created. In order to do this, the routing of the two MADI outputs should be configured to contain the same routing.

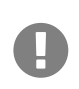

The receiving device usually ignores the audio contents of the two MADI signals. Therefore, the redundancy may appear to be set up even though the M-32 AD Pro sends different audio signals on both ports.

# <span id="page-45-0"></span>**10.2. AVB Output Streams**

The AVB streams *leaving* the M-32 AD Pro are described as "output streams". In this case, the device acts as a **talker**. The talker defines the *presentation time* and therefore the latency across the network. This is set per default to **2 ms**.

The output streams of the M-32 AD Pro are by default **empty**, containing a clock signal but no audio signal. To send audio with AVB, a **routing** must be created for each outgoing stream.

To establish a connection between a talker and a listener, an **AVDECC controller** is required. The M-32 AD Pro does not include an AVDECC controller.

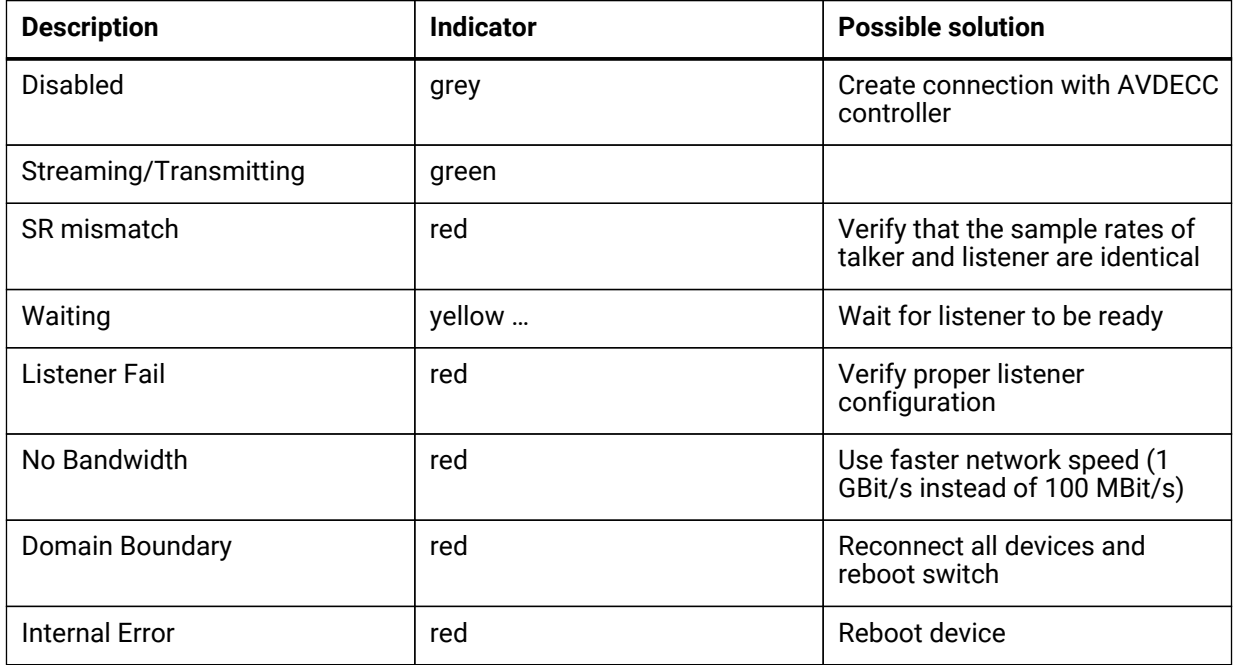

Outgoing AVB streams are monitored by the device as follows:

### <span id="page-45-1"></span>**10.2.1. Change AVB Output Stream Size**

Each of the four AVB streams can have a size of 4, 8, 12 or 16 channels.

*To change the amount of channels in the outgoing AVB stream on the device:*

1. Open one of the four **AVB** tabs in the **OUTPUT** section.

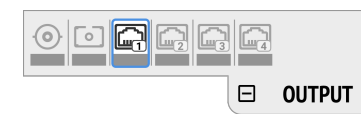

2. Move the cursor to highlight the current **AVB Stream Size** and press the encoder.

3. Rotate the encoder to configure a new stream size and confirm by pressing the encoder again.

*To change the amount of channels of the outgoing AVB stream:*

1. Connect to the device remotely (*see:* [Section 8.5.1, "Finding the Device on a Network"\)](#page-33-1).

#### RME M-32 AD Pro User's Guide

2. Open an AVB port in the routing area and use the up and down arrows to adjust the stream size

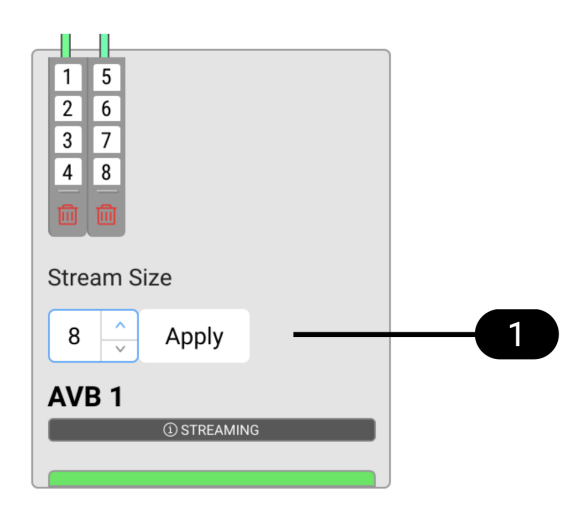

3. Click **Apply**.

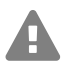

**Changing a stream size briefly interrupts all incoming and outgoing AVB streams.** 

# <span id="page-47-0"></span>**11. CLOCK Section**

The **CLOCK** section is used to inspect and configure the clock source and sample rate of the M-32 AD Pro.

### **Web remote**

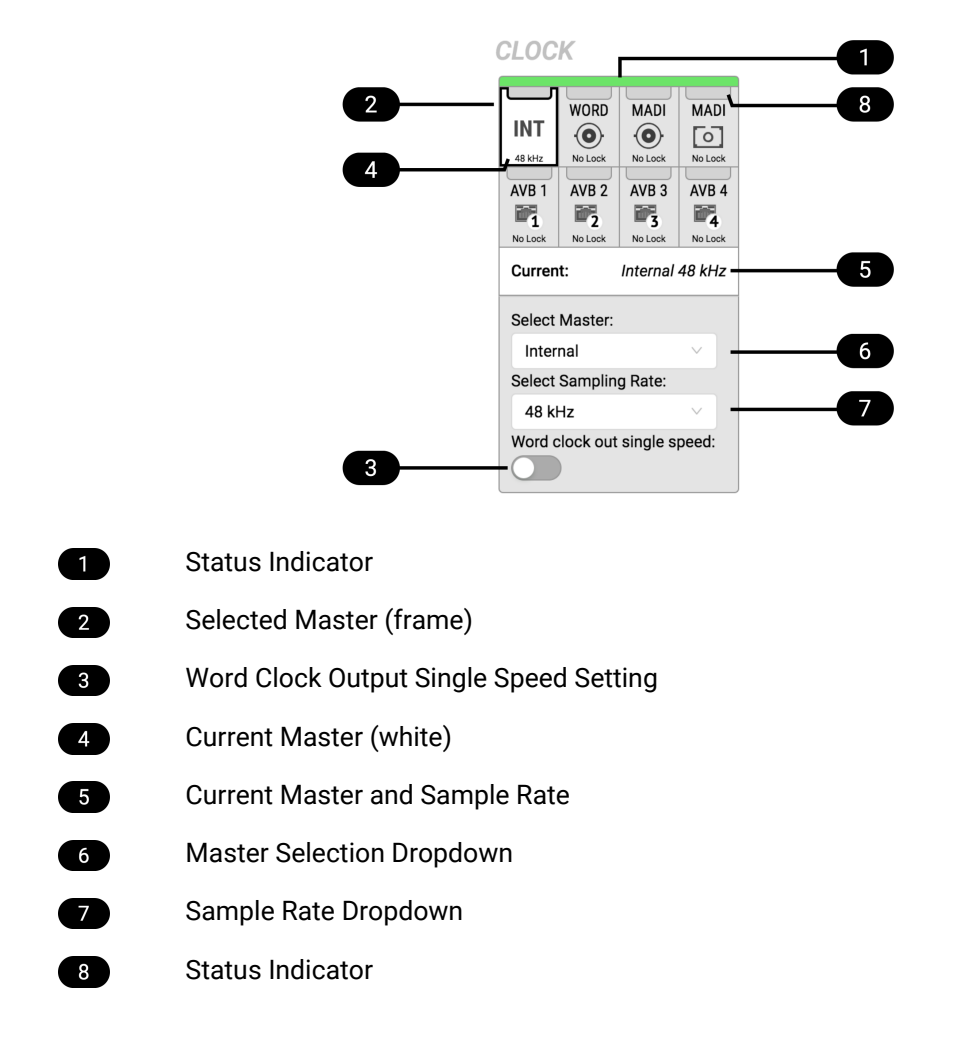

# <span id="page-47-1"></span>**11.1. Clock status**

The clock of all digital inputs is continuously monitored with **SyncCheck™** and shown in the **CLOCK** section. A **warning** occurs when the chosen clock master fails. A **caution** is displayed when a routed signal is out of sync. A **caution notification** is displayed when a signal is present, but not in sync and not routed. A **good notification** is displayed when a signal is present and in sync, but not routed or chosen as clock master. A **confirmation** is shown when the signal is present and either chosen as master or routed and in sync.

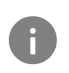

On the standby screen, the two possible **notifications** are not shown. Those signals are not relevant to the current device state.

# <span id="page-47-2"></span>**11.2. Master Clock**

In its the default state, the M-32 AD Pro uses an internal clock signal (*master*). This means that any connected device must synchronize to it (*slave*).

Alternatively, one of the digital inputs (word clock, MADI optical, MADI coaxial, and each of the four AVB

streams) can be chosen as clock reference. This activates **SteadyClock™ FS**, a technology that extracts a low jitter clock signal from the incoming signal.

**Intelligent Clock Control (ICC)** automatically changes the clock source when the chosen master clock fails. Using the feedback of SyncCheck™, the M-32 AD Pro will change to another source signal that is in sync, maintaining the slave mode and current sample rate. If no other source is available, the device will fall back to its internal clock until the chosen master has recovered. Due to the excellent performance of RME's clock technology, disconnection and re-connection of a master clock is likely to be performed without losing a sample in the outgoing audio signal.

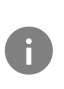

ICC switches the clock source between word clock, MADI optical, MADI coaxial, and internal, seamlessly, when the MADI optical, coaxial or word clock inputs fail and the other port is locked - or to internal. ICC will not fall back to an AVB sync source and also will not affect a chosen AVB master clock.

### <span id="page-48-0"></span>**11.2.1. Selecting a Master Clock**

*To configure the clock master on the device:*

1. Enter the **CLOCK** section. The cursor highlights the currently selected clock.

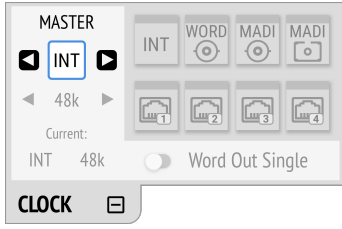

- 2. Push the encoder. Two blue arrows are shown to indicate that the encoder can now be used to change the current setting.
- 3. Rotate the encoder until the preferred clock source is shown.
- 4. Push the encoder again to activate the setting.

*To configure the clock master on the web remote:*

- 1. Locate the **CLOCK** section.
- 2. Use the **Master:** dropdown menu to choose a clock source. The new clock source is applied immediately.

# <span id="page-48-1"></span>**11.3. Sample Rates Overview**

The M-32 AD Pro supports the following sample rates:

#### *Supported sample rates*

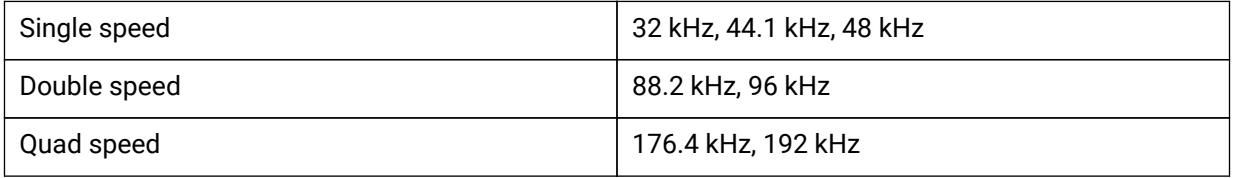

If the device is clock master, these rates always correspond to the actual sample rate used.

### <span id="page-49-0"></span>**11.3.1. Slave Mode**

When the device is slave, certain deviations are automatically accepted to avoid interruption of the outgoing audio signal when the sample rate changes. This is called Intelligent Clock Control (ICC). It also handles deriving a sample rate of double or quad speed based on an incoming rate.

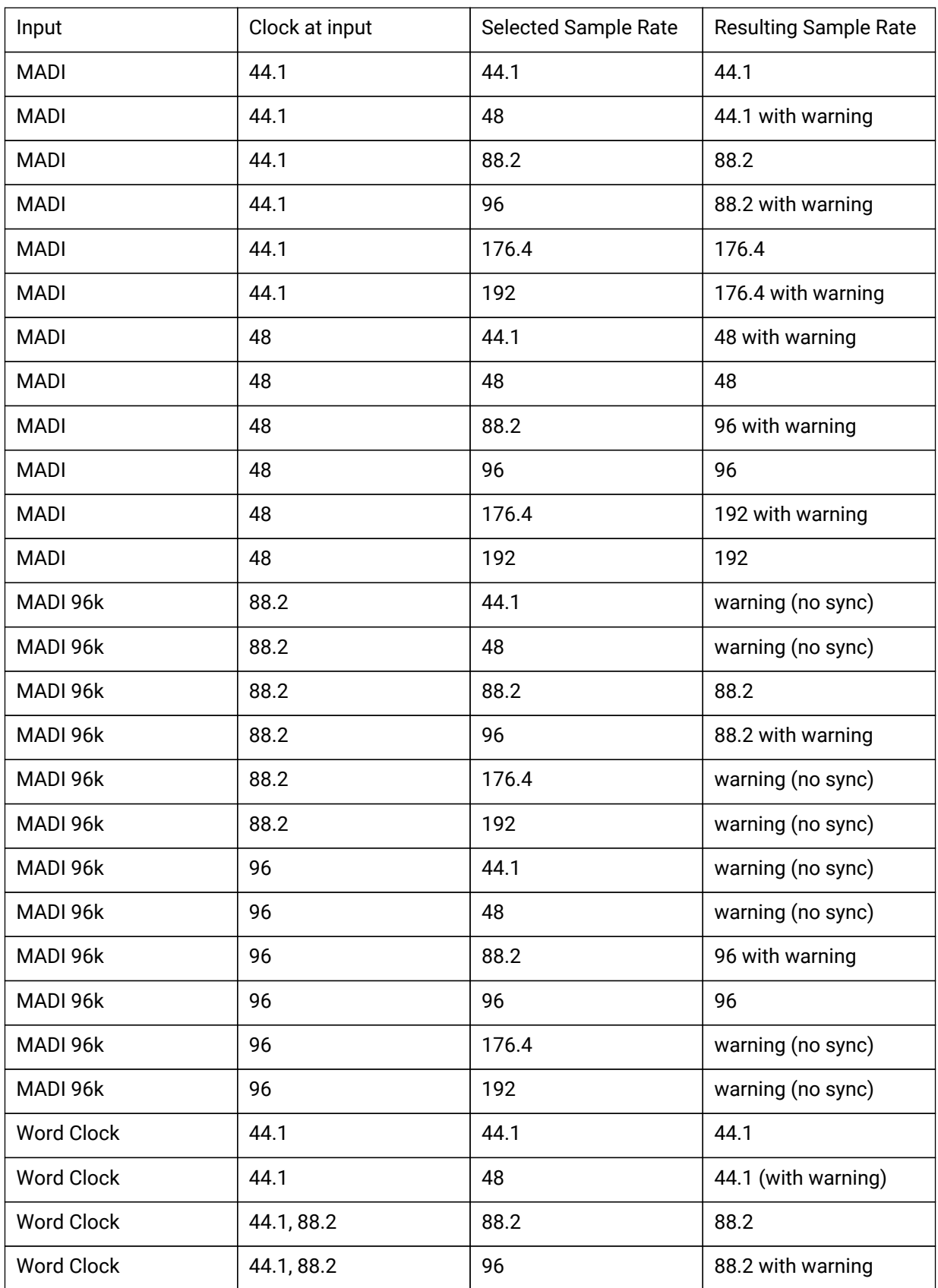

*Intelligent Clock Control (ICC)*

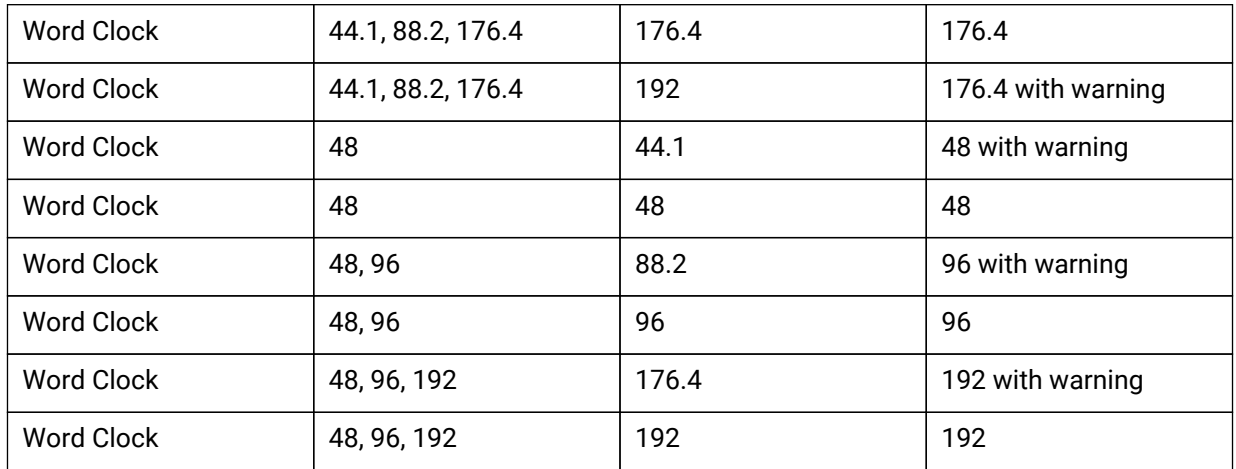

There is no ICC mechanism necessary for AVB; the device will always use the exact clock from the corresponding AVB stream.

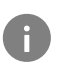

It is not recommended to sync devices with a higher sample rate than the current sample rate, because two devices could choose different edges of the incoming clock signal.

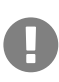

ICC does not affect outgoing AVB streams. Outgoing AVB streams will always correspond to the exact sample rate set in the **CLOCK** section. When the word clock or MADI master changes from 96kHz to 88.2 kHz, and the internal clock is set to 48kHz, the AVB streams will be offline.

### <span id="page-50-0"></span>**11.3.2. Number of Channels**

The supported number of channels per port or stream at different sample rates is shown in the following table.

|                            | 32 kHz | 44.1 kHz       | 48 kHz         | 88.2 kHz       | 96 kHz         | 176.4 kHz      | 192 kHz |
|----------------------------|--------|----------------|----------------|----------------|----------------|----------------|---------|
| MADI 56<br>Ch              | 56     | 56             | 56             | 28             | 28             | 14             | 14      |
| MADI 64<br>Ch              | 64     | 64             | 64             | 32             | 32             | 16             | 16      |
| MADI 56<br>$Ch + 96k$      |        | ---            |                | 28             | 28             |                |         |
| MADI 64<br>$Ch + 96k$      |        |                |                | 32             | 32             |                |         |
| AVB 4 Ch<br>stream         |        | $\overline{4}$ | $\overline{4}$ | $\overline{4}$ | $\overline{4}$ | $\overline{4}$ | 4       |
| AVB 8 Ch<br>stream         |        | 8              | 8              | 8              | 8              | 8              | 8       |
| <b>AVB 12</b><br>Ch stream |        | 12             | 12             | 12             | 12             | 12             | 12      |
| <b>AVB 16</b><br>Ch stream |        | 16             | 16             | 16             | 16             |                |         |

*Supported number of audio channels per stream/port and direction at different sample rates*

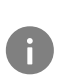

Since there are two independent MADI ports, the total supported number of channels can be multiplied by two. Since there are four independent AVB streams, the total supported number of channels can be multiplied by four. The analog channel count is always 32 regardless of sample rate. The maximum amount of digital inputs is 192 channels (at 48 kHz, 64 Ch MADI). The maximum amount of digital outputs is 192 channels (at 48 kHz, 64 Ch MADI).

### <span id="page-51-0"></span>**11.3.3. Selecting a Sample Rate**

*To configure the device sample rate on the device:*

1. Enter the **CLOCK** section. The cursor highlights the currently selected clock.

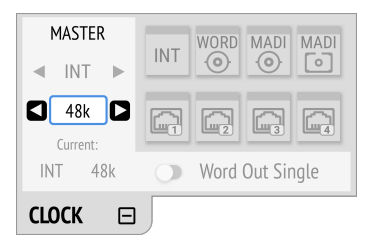

- 2. Rotate the encoder to highlight the current sample rate.
- 3. Push the encoder. Two blue arrows will appear to indicate that the encoder can now be used to change the current setting.
- 4. Rotate the encoder until the preferred sample rate is shown.
- 5. Push the encoder again to activate the setting.

*To configure the device sample rate on the web remote:*

- 1. Locate the **Select sample rate** drop down menu in the **CLOCK** section.
- 2. Select a sample rate from the drop down menu. The new rate is automatically applied.

### <span id="page-51-1"></span>**11.3.4. Effects of Sample Rate Changes on Existing Routing**

The M-32 AD Pro saves one routing table per preset, regardless of sample rate. A change of sample rate or MADI frame mode can reduce the number of input and output channels available for routing. This does not alter the routing table. Any existing routing is hidden until another change of sample rate reenables the channels.

#### *Example:*

A routing is created at 96 kHz with 32 channels, sending the MADI coaxial Input 1-32 to optical MADI Output 1-32. If the sample rate is now changed to 176.4 kHz and the 56 Ch frame is activated, only the first 14 channels of MADI coaxial input are routed to the optical output. Switching the sample rate to 44.1 or 48 kHz will reveal the previous routing for 32 channels.

# <span id="page-51-2"></span>**11.4. Set Word Clock Output to Single Speed**

At sample rates > 48 kHz, it may be necessary to synchronize two devices with a fraction of the actual sample rate:

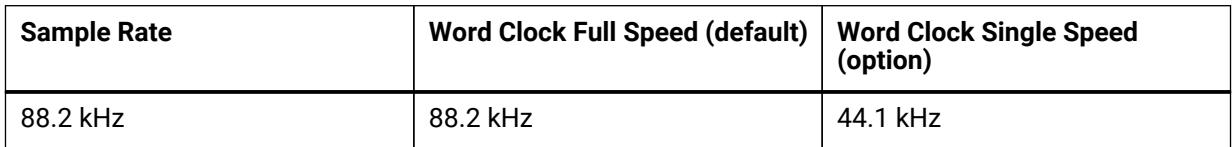

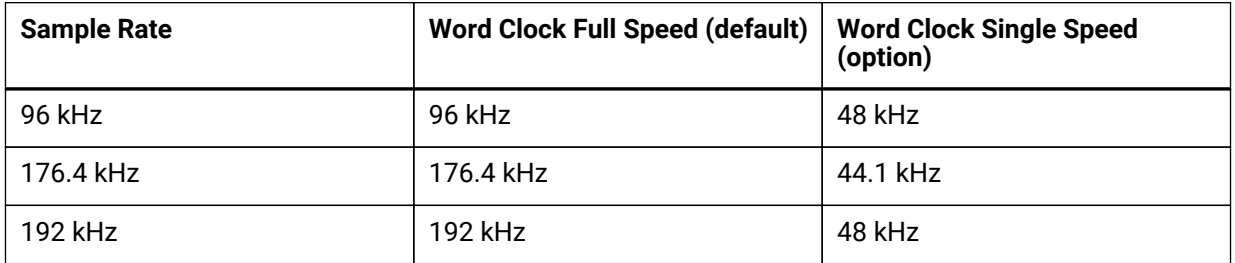

*To set the Word Clock output to single speed on the device:*

1. Open the **CLOCK** section.

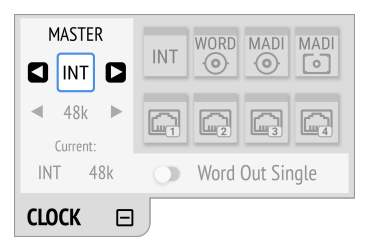

2. Move the cursor onto the toggle switch **Word Out Single** and push the encoder to change the value.

*To set the Word Clock output to single speed on the web remote:*

1. Locate the **CLOCK** section.

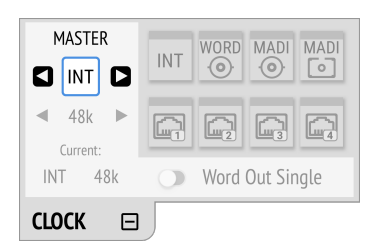

2. Move the cursor onto the **Word Out Single** switch and push the encoder to change the value.

# <span id="page-53-0"></span>**12. Annex**

### **Trademarks and Copyright**

All trademarks, registered or otherwise, are the property of their respective owners.

RME is a registered trademark of RME Intelligent Audio Solutions.

SyncCheck, SteadyClock, ICC, Intelligent Clock Control and Digiface are trademarks of RME Intelligent Audio Solutions.

Microsoft, Windows, Windows 7/8/10 are registered trademarks of Microsoft Corp.

Apple and macOS are registered trademarks of Apple Inc.

Schurter and V-Lock are registered trademarks of Schurter Holding AG.

#### **Copyright © 2018 m2lab Ltd.**

# $\textcircled{\scriptsize{\textcircled{\textcirc}}}$   $\textcircled{\scriptsize{\textcircled{\textcirc}}}$

This manual is licensed under a [Creative Commons Attribution-NonCommercial-NoDerivatives 4.0](http://creativecommons.org/licenses/by-nc-nd/4.0/) [International License.](http://creativecommons.org/licenses/by-nc-nd/4.0/)

# <span id="page-53-1"></span>**12.1. MIDI Implementation Chart**

### <span id="page-53-2"></span>**12.1.1. Basic SysEx format**

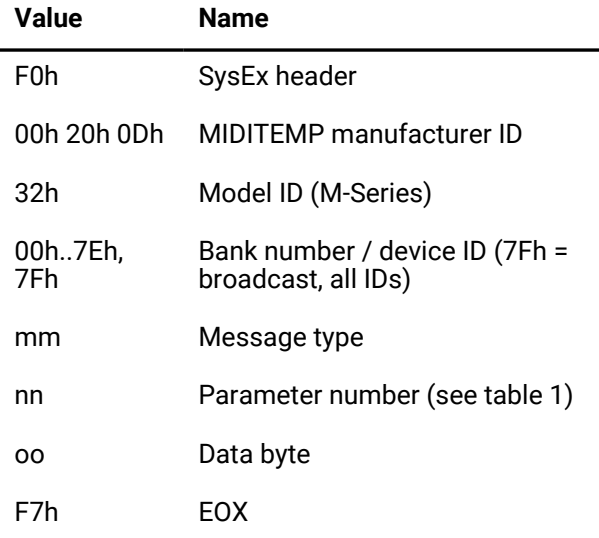

Bank Number / Device ID The lower nibble refers to the device ID (0..7), the higher nibble refers to the bank number (0..7), e. g. 25h means bank 2, device 5. 7Fh addresses all banks and all devices.

### <span id="page-53-3"></span>**12.1.2. Message Types**

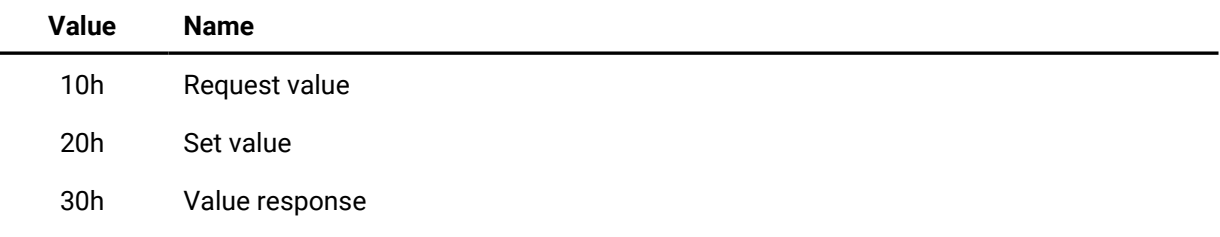

*Request Value*

Format: F0 00 20 0D 32 (bank no. / dev ID) 10 F7 This string triggers a complete dump of all value response data bytes including the level meter data.

#### *Set Value*

Sets any number of parameters. nn / oo can be repeated freely.

#### *Value Response*

After being triggered by receiving a request value command, device sends a string of all value response data bytes. Message type is set to 30h.

### <span id="page-54-0"></span>**12.1.3. Table**

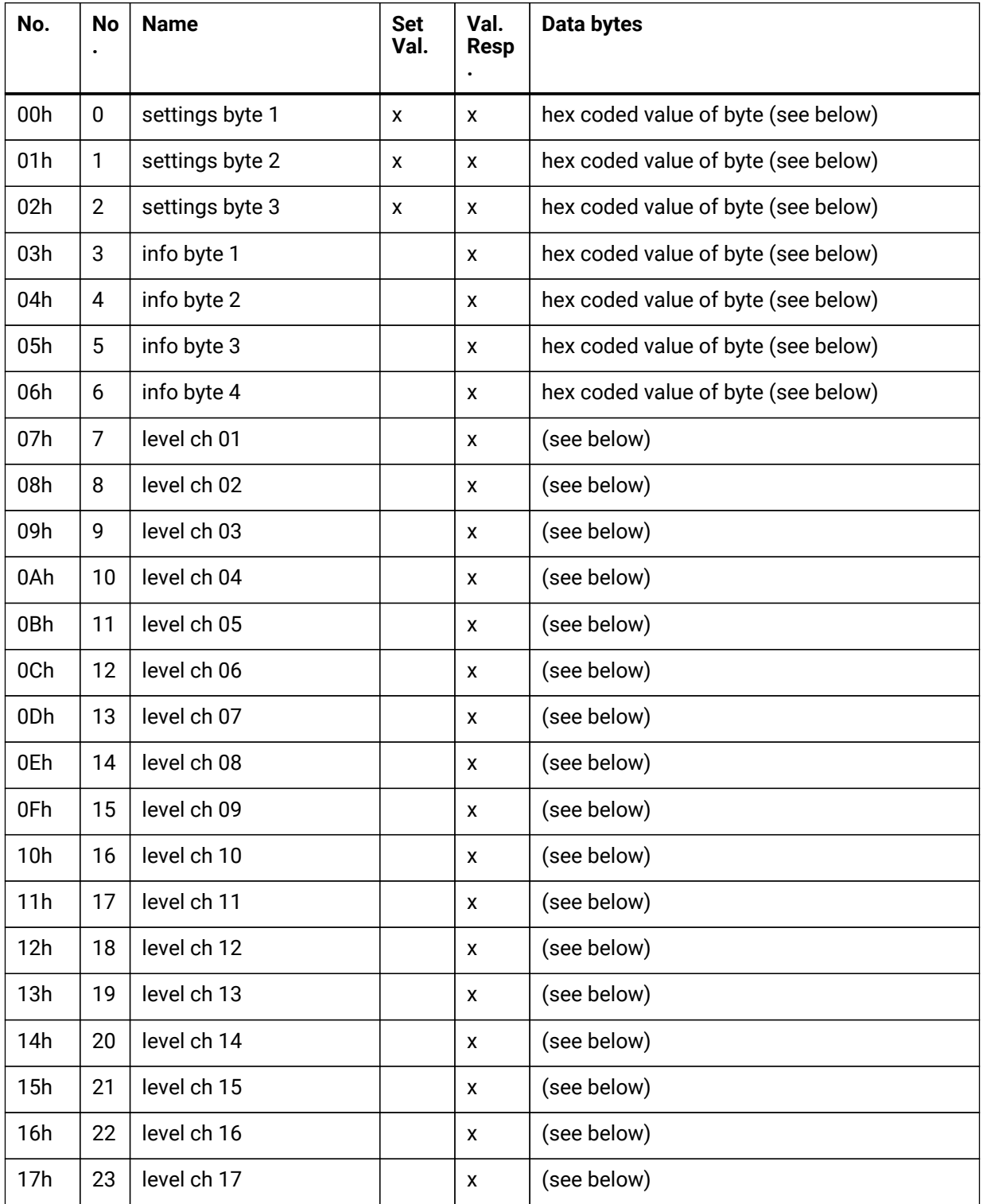

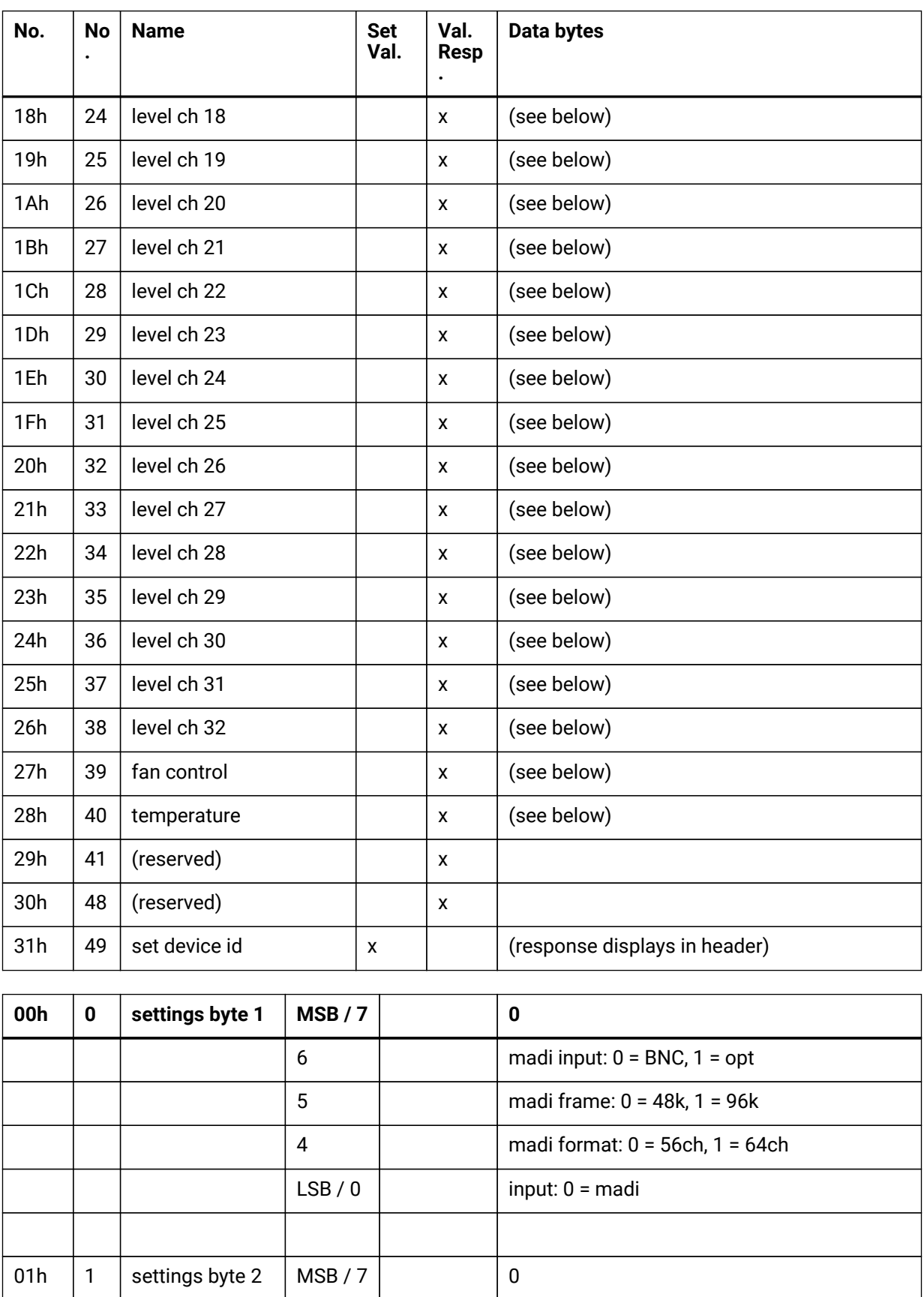

6 | MSB / 2 | clock select:  $0 = int 44.1$ ,  $1 = int 48$ ,  $2 = WCK$ 

 $\begin{array}{c|c} 3 & \phantom{0} & \phantom{0} & \phantom{0$ 

 $\begin{array}{c|c|c|c|c} 5 & 1 & \text{clock select: } 3 = \text{MADI} \end{array}$ 

4 | LSB / 0 | clock select

#### RME M-32 AD Pro User's Guide

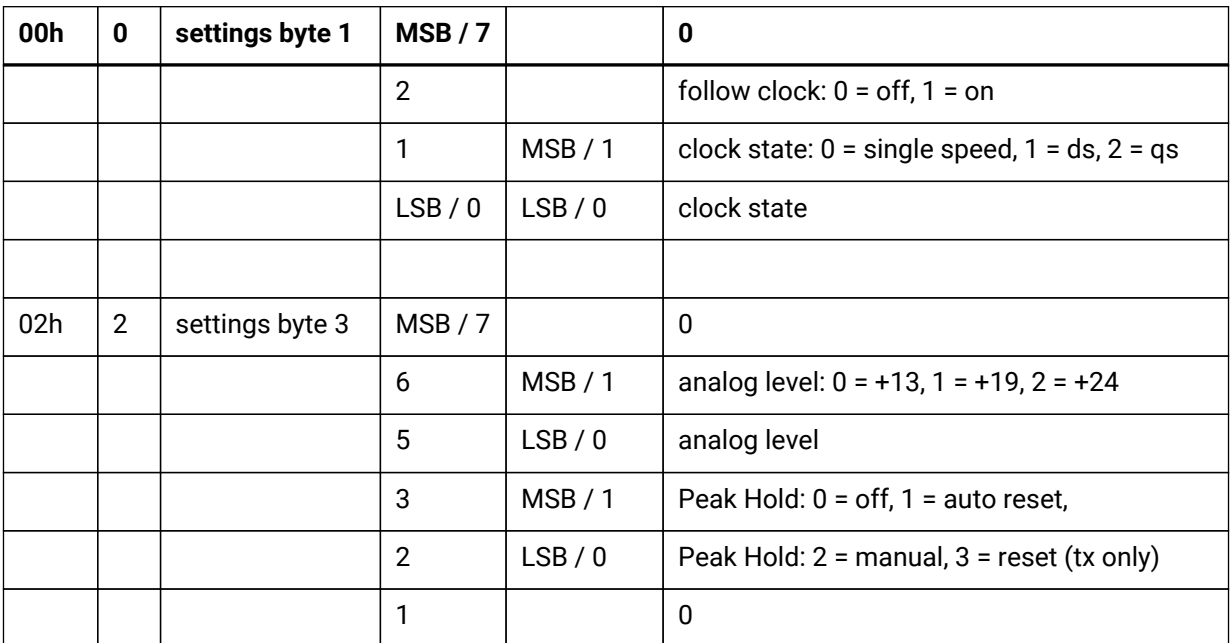

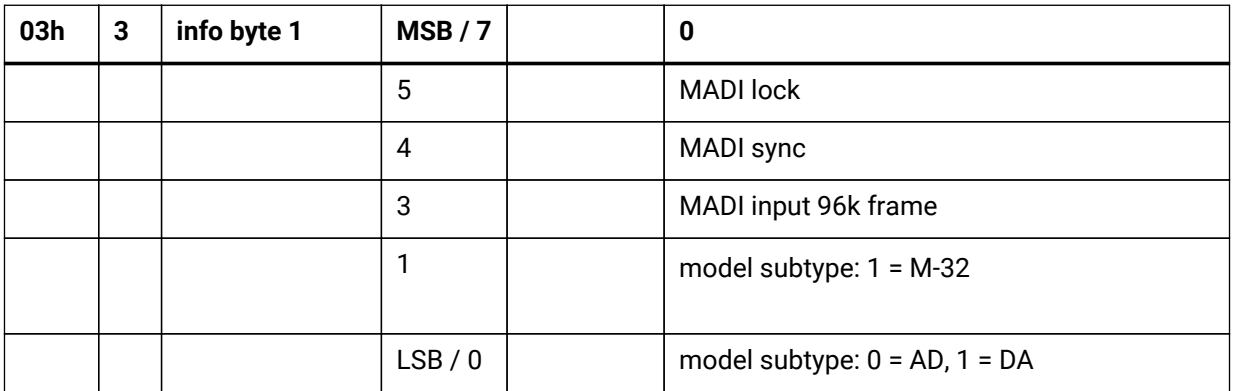

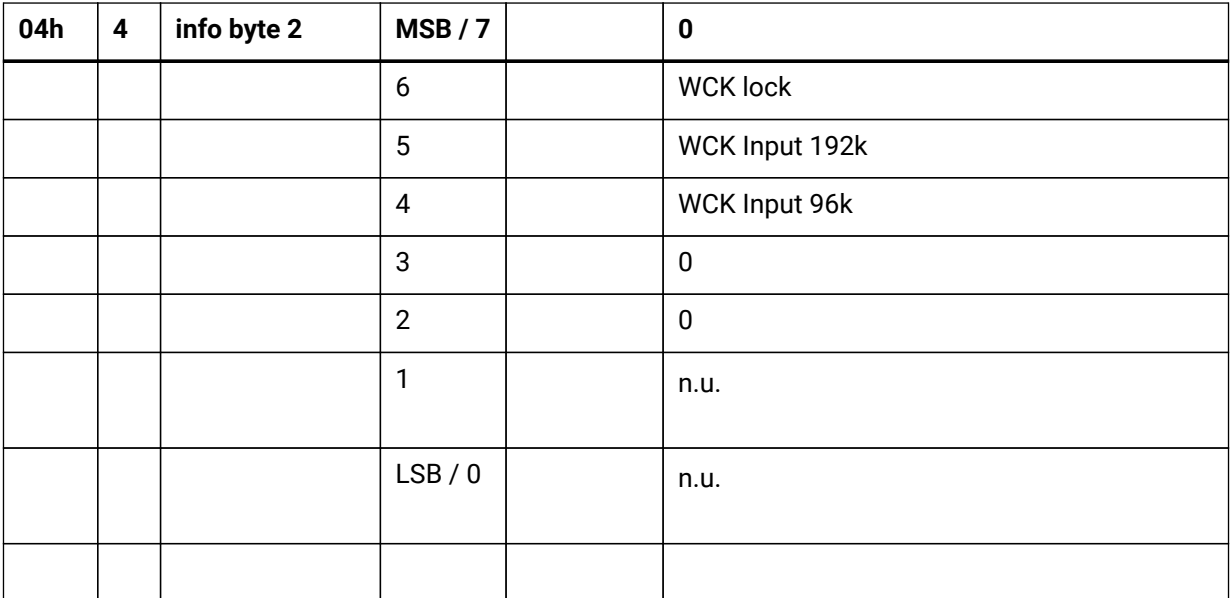

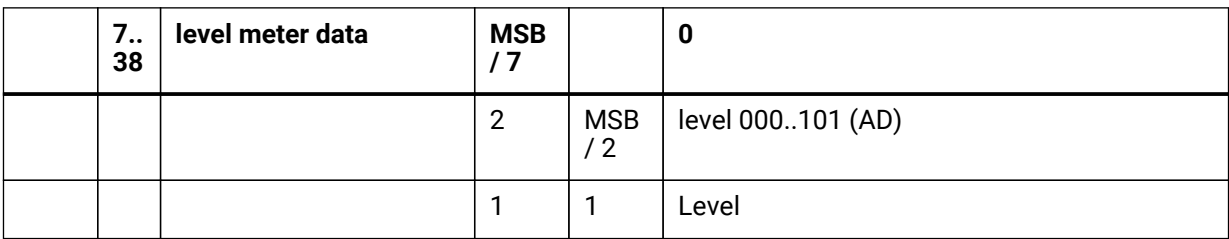

#### RME M-32 AD Pro User's Guide

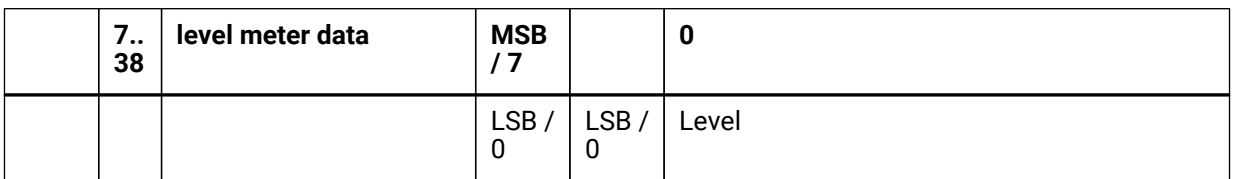

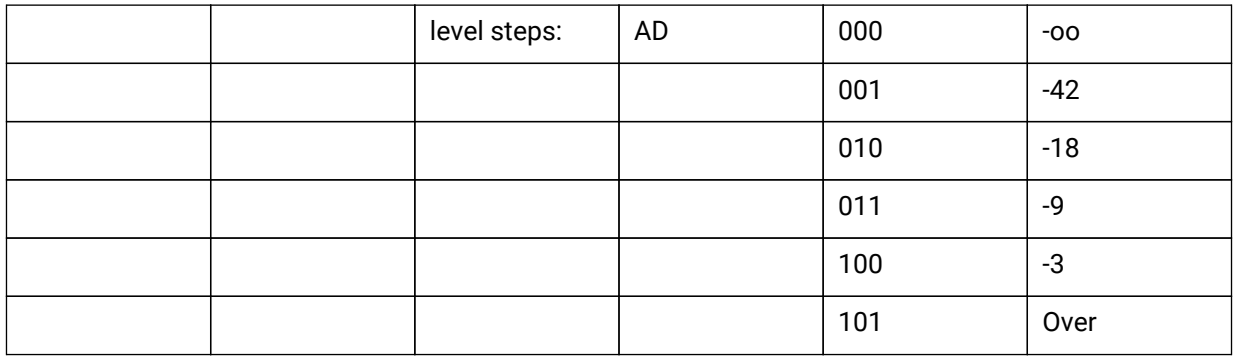

# <span id="page-58-0"></span>**12.2. Declarations of conformity**

### <span id="page-58-1"></span>**12.2.1. CE Compliance**

This device has been tested and found to comply with the limits of the European Council Directive on the approximation of the laws of the member states relating to electromagnetic compatibility according to RL2014/30/EU, and European Low Voltage Directive RL2014/35/EU.

### <span id="page-58-2"></span>**12.2.2. FCC Compliance**

This device complies with Part 15 of the FCC Rules. Operation is subject to the following two conditions: (1) this device may not cause harmful interference, and (2) this device must accept any interference received, including interference that may cause undesired operation.

**WARNING:** Changes or modifications to this unit not expressly approved by the party responsible for compliance could void the user's authority to operate the equipment.

**NOTE:** This equipment has been tested and found to comply with the limits for a Class B digital device, pursuant to Part 15 of the FCC Rules. These limits are designed to provide reasonable protection against harmful interference in a residential installation. This equipment generates, uses and can radiate radio frequency energy and, if not installed and used in accordance with the instructions, may cause harmful interference to radio communications. However, there is no guarantee that interference will not occur in a particular installation. If this equipment does cause harmful interference to radio or television reception, which can be determined by turning the equipment off and on, the user is encouraged to try to correct the interference by one or more of the following measures:

- Reorient or relocate the receiving antenna.
- Increase the separation between the equipment and receiver.
- Connect the equipment into an outlet on a circuit different from that to which the receiver is connected.
- Consult the dealer or an experienced radio/TV technician for help.

Shielded cables must be used with this unit to ensure compliance with the Class B FCC limits.

Responsible Party in USA: Synthax United States, 6600 NW 16th Street, Suite 10, Ft Lauderdale, FL 33313 T.:754.206.4220

Trade Name: RME, Model Number: M-32 AD Pro

### <span id="page-58-3"></span>**12.2.3. Note on Disposal**

According to the guide line RL2002/96/EG (WEEE – Directive on Waste Electrical and Electronic Equipment), valid for all european countries, this product has to be recycled at the end of its lifetime. In case a disposal of electronic waste is not possible, the recycling can also be done by Scheck Audio GmbH, the manufacturer of this device.

For this the device has to be sent free to the door to:

Scheck Audio GmbH, 3. Industriestr. 5, 68804 Altlussheim, Germany.

Shipments not prepaid will be rejected and returned on the original sender's costs.